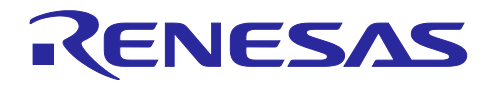

# RX72M グループ

R01AN6294JJ0110 Rev.1.10 2023/12/15

## 要旨

本アプリケーションノートでは、レゾルバ付きステッピングモータのベクトル制御機能と EtherCAT 通信機 能を RX72M に実装したサンプルプログラムについて説明します。本モジュールは産業イーサネット通信用 EtherCAT スレーブコントローラ(EtherCAT Slave Controller:ESC)を内蔵した RX ファミリで Beckhoff 社製 EtherCAT スレーブスタックコード(Slave Stack Code:SSC)を使用するためのインタフェースを提供 します。

EtherCAT 通信を用いたレゾルバ付きステッピングモータのベクトル制御

本モジュールには SSC は含まれておりません。EtherCAT Technology Group(ETG 協会)より SSC ツールを 入手の上、コードを生成してください。

以降、本モジュールを EtherCAT FIT モジュールと称します。

## 対象デバイス

 $\bullet$  RX72M グループ

本アプリケーションノートを他のマイコンへ適用する場合、そのマイコンの仕様にあわせて変更し、十分評 価してください。

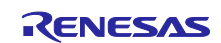

## 目次

## 内容

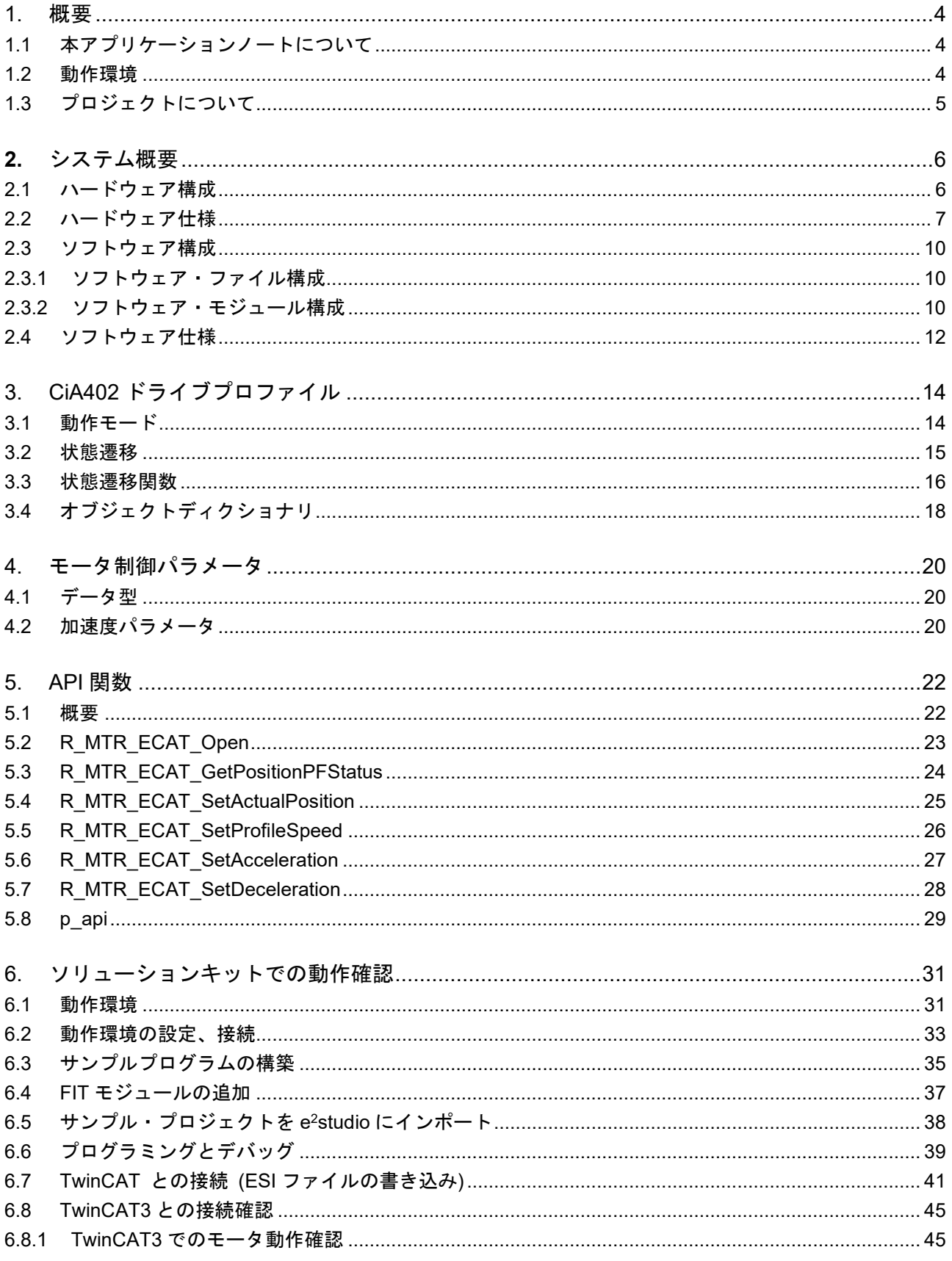

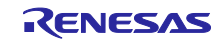

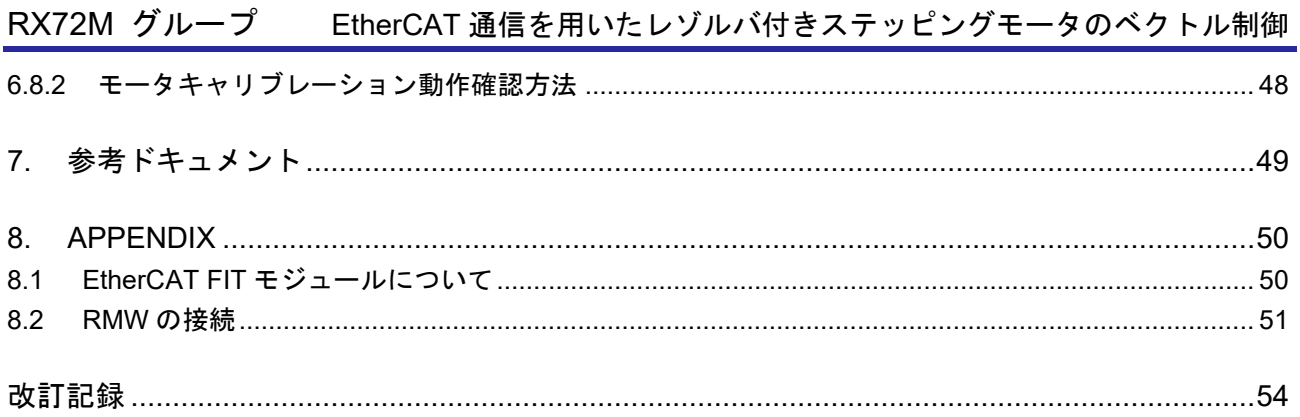

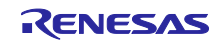

## <span id="page-3-0"></span>1. 概要

## <span id="page-3-1"></span>1.1 本アプリケーションノートについて

本アプリケーションノートでは、レゾルバ付きステッピングモータのベクトル制御機能と EtherCAT 通信機 能を RX72M に実装したサンプルプログラムについて説明します。

表 1-1 動作環境

サンプルプログラムは、RX72M CPU カードとインバータボードの組み合わせで動作します。

#### <span id="page-3-2"></span>1.2 動作環境

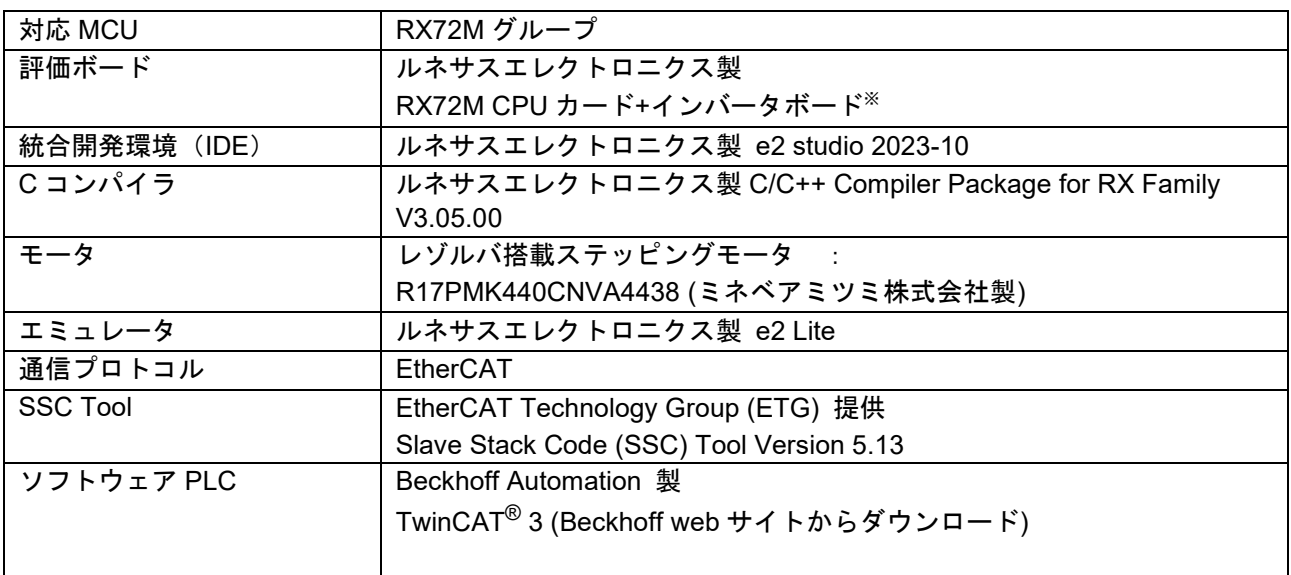

※ルネサスエレクトロニクス製「Evaluation System for Stepping Motor with Resolver (RTK0EMX270S01020BJ)」に同梱されています。

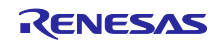

## <span id="page-4-0"></span>1.3 プロジェクトについて

サンプルプログラムはモータ制御または EtherCAT 通信、個別のプロジェクトをベースに幾つかの変更点を 加えることで 2 つの機能をマージした EtherCAT 通信によるシングルチップモータ制御を実現しています。

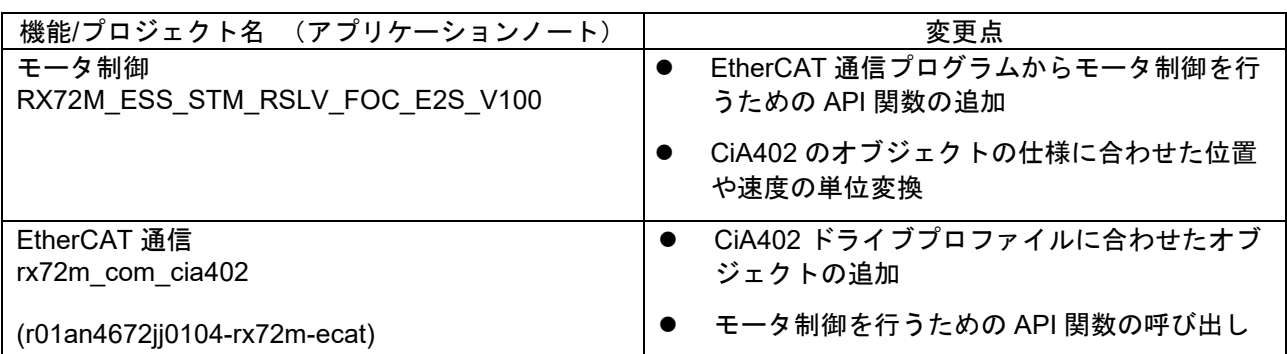

## 表 **1-2** ベースプロジェクトと変更点

サンプルプログラムに含まれるプロジェクトを示します。

以降の章では RX72M CPU カード+インバータボードのプロジェクトを例にして説明します。異なるプロ ジェクトを使用する場合は適宜、プロジェクト名を置き換えて、お読みください。

#### 表 **1-3** プロジェクト一覧

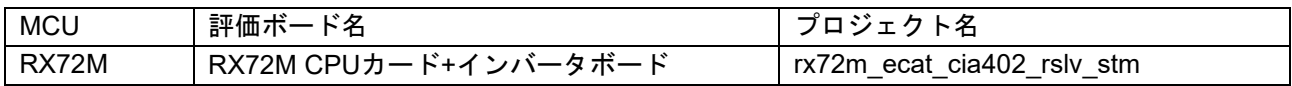

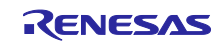

## <span id="page-5-0"></span>**2.** システム概要

<span id="page-5-1"></span>2.1 ハードウェア構成

サンプルプログラムのハードウェア構成を次に示します。

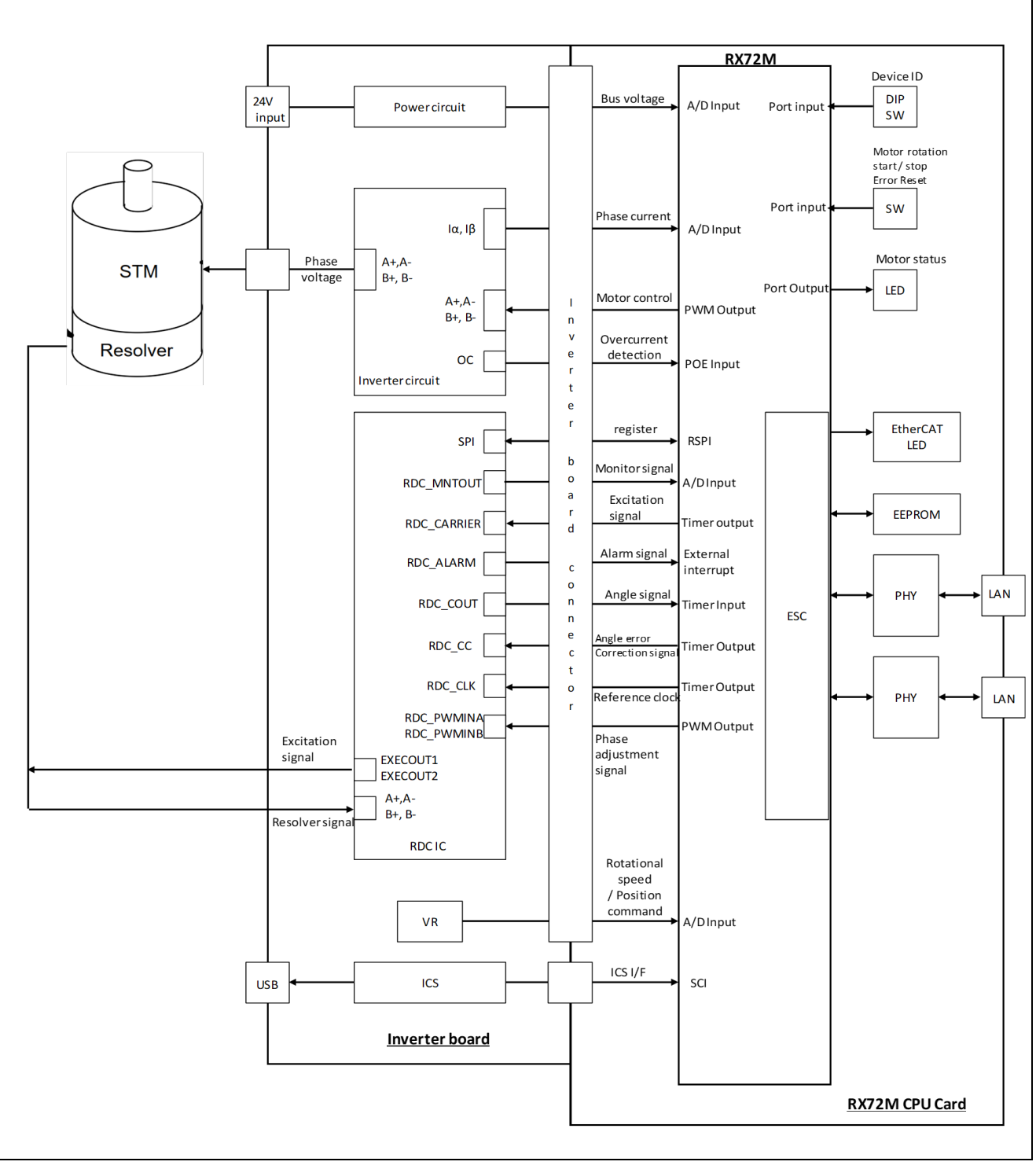

図 **2-1** ハードウェア構成図

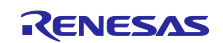

## <span id="page-6-0"></span>2.2 ハードウェア仕様

サンプルプログラムで使用する端子インタフェースを表 [2-1](#page-6-1) から表 [2-4](#page-8-0) に示します。

## 表 **2-1** モータ制御関連端子インタフェース

<span id="page-6-1"></span>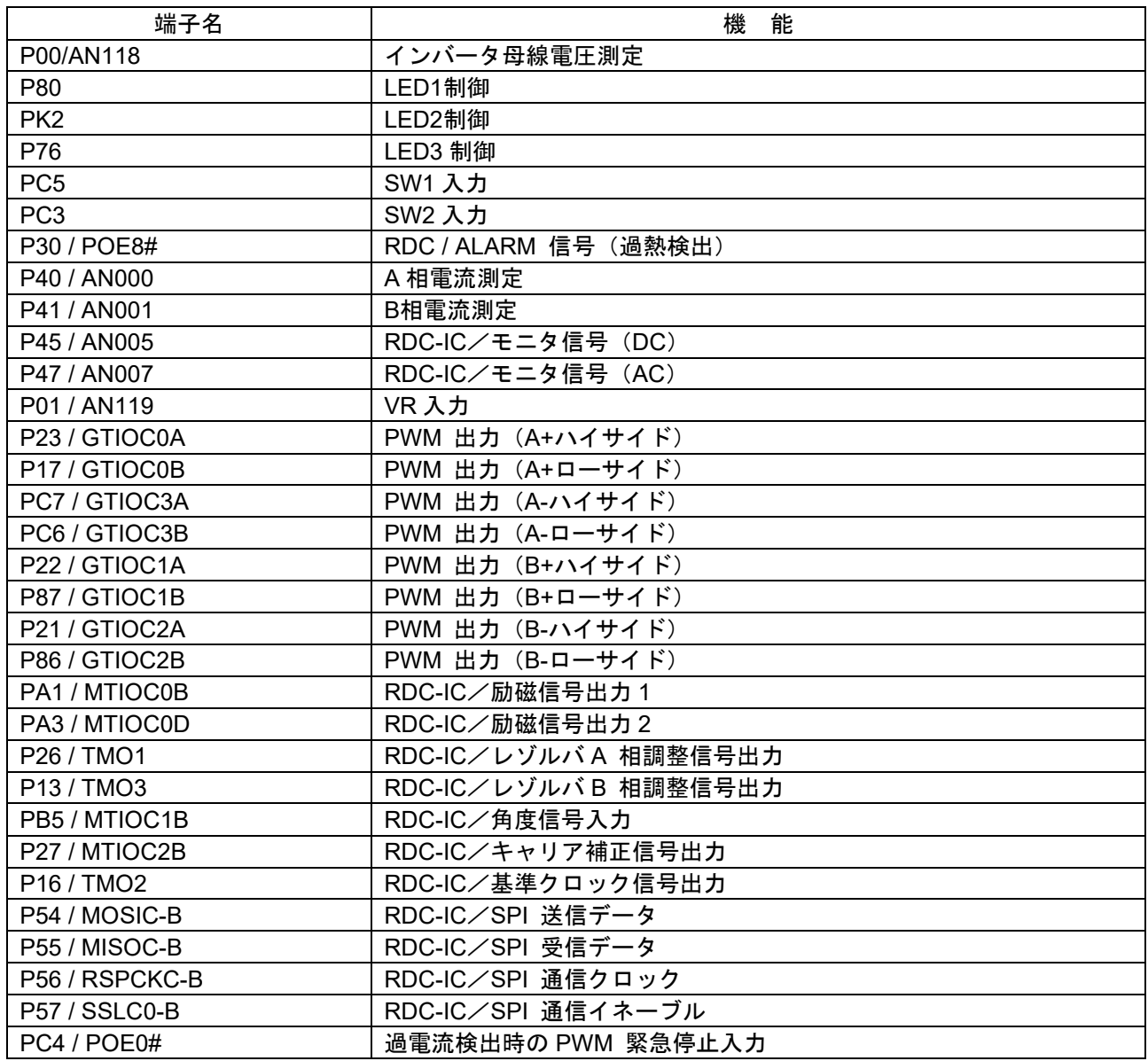

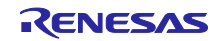

## 表 **2-2 EtherCAT** 通信関連端子インタフェース**(1)**

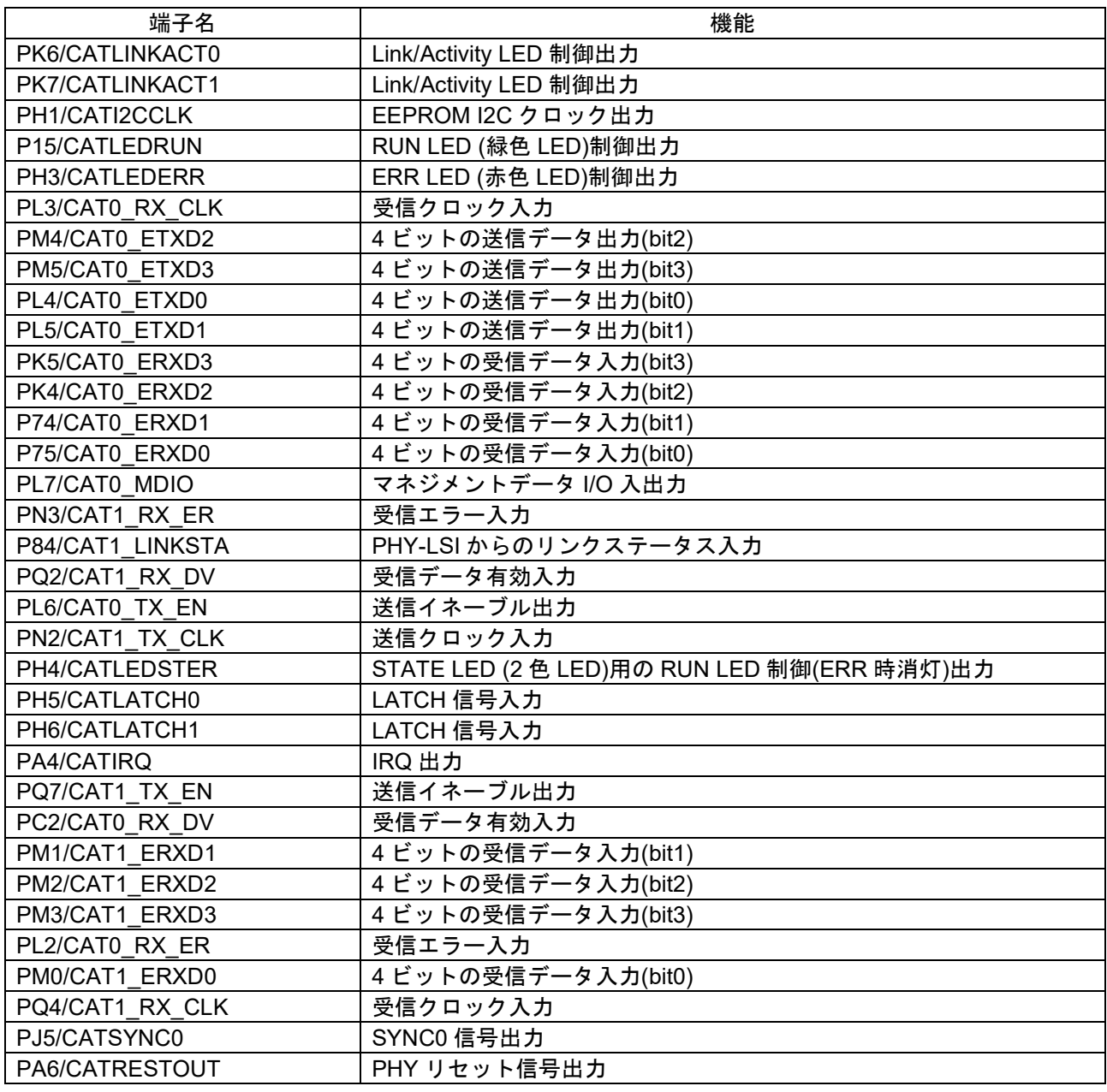

## 表 **2-3 EtherCAT** 通信関連端子インタフェース**(2)**

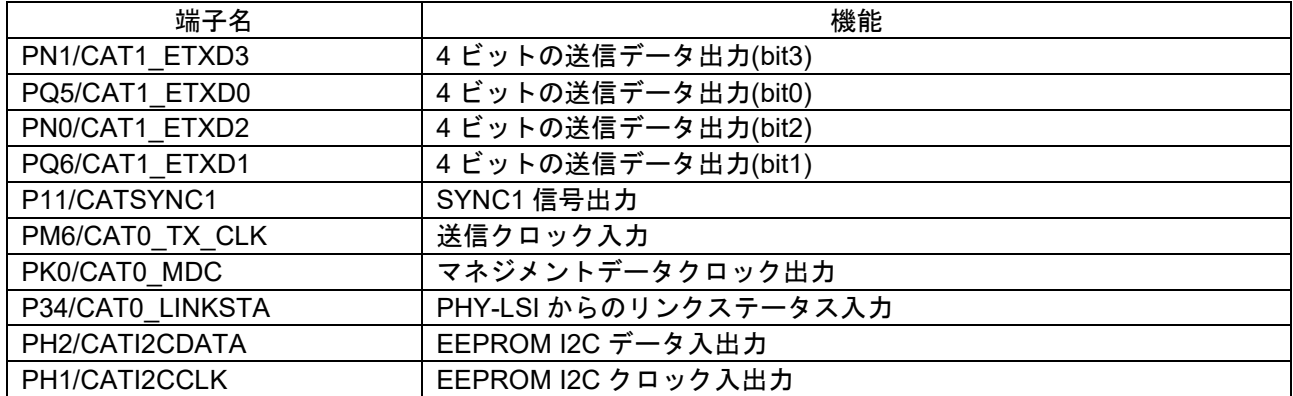

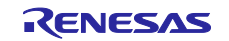

<span id="page-8-0"></span>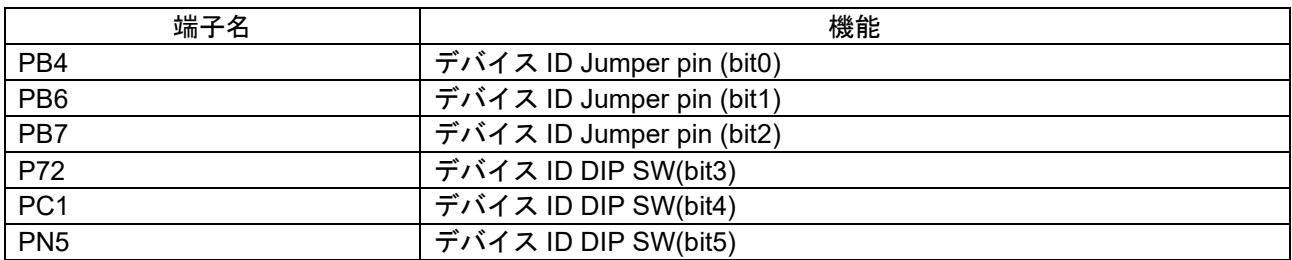

## 表 **2-4** その他端子インタフェース

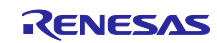

## <span id="page-9-0"></span>2.3 ソフトウェア構成

## <span id="page-9-1"></span>2.3.1 ソフトウェア・ファイル構成

サンプルプログラムの EtherCAT 通信に関わるフォルダとファイル構成を表 [2-5](#page-9-3) に示します。 網掛けされたファイルはサンプルプログラムの機能を実現するためにベースプロジェクトから変更があった ことを示し、太字はファイルが追加されたことを示します。

<span id="page-9-3"></span>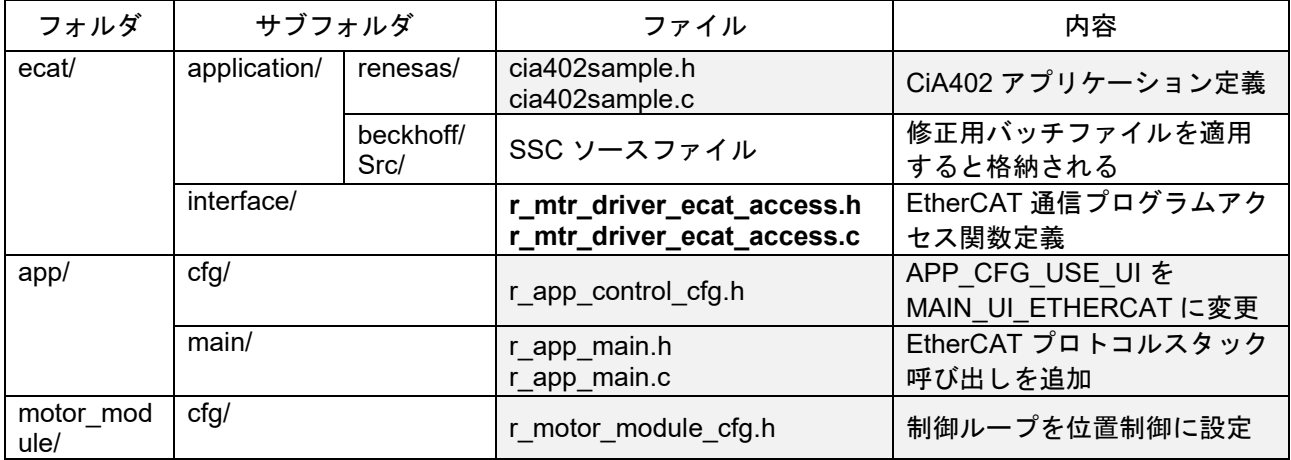

#### 表 **2-5** ソフトウェア・ファイル構成

#### <span id="page-9-2"></span>2.3.2 ソフトウェア・モジュール構成

EtherCAT 通信でモータ制御を行うモジュールは Application Layer と Middle Layer に位置します。 各 Layer でのモジュールの構成と役割について説明します。

#### 表 **2-6** ソフトウェア・モジュール構成

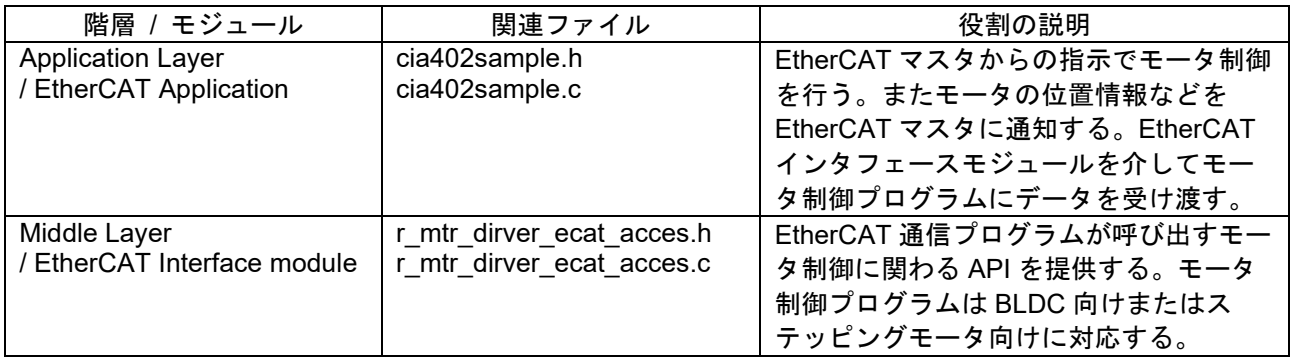

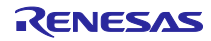

EtherCAT 通信プログラムのモジュール構成を図 [2-3](#page-10-0) に示します。

<span id="page-10-0"></span>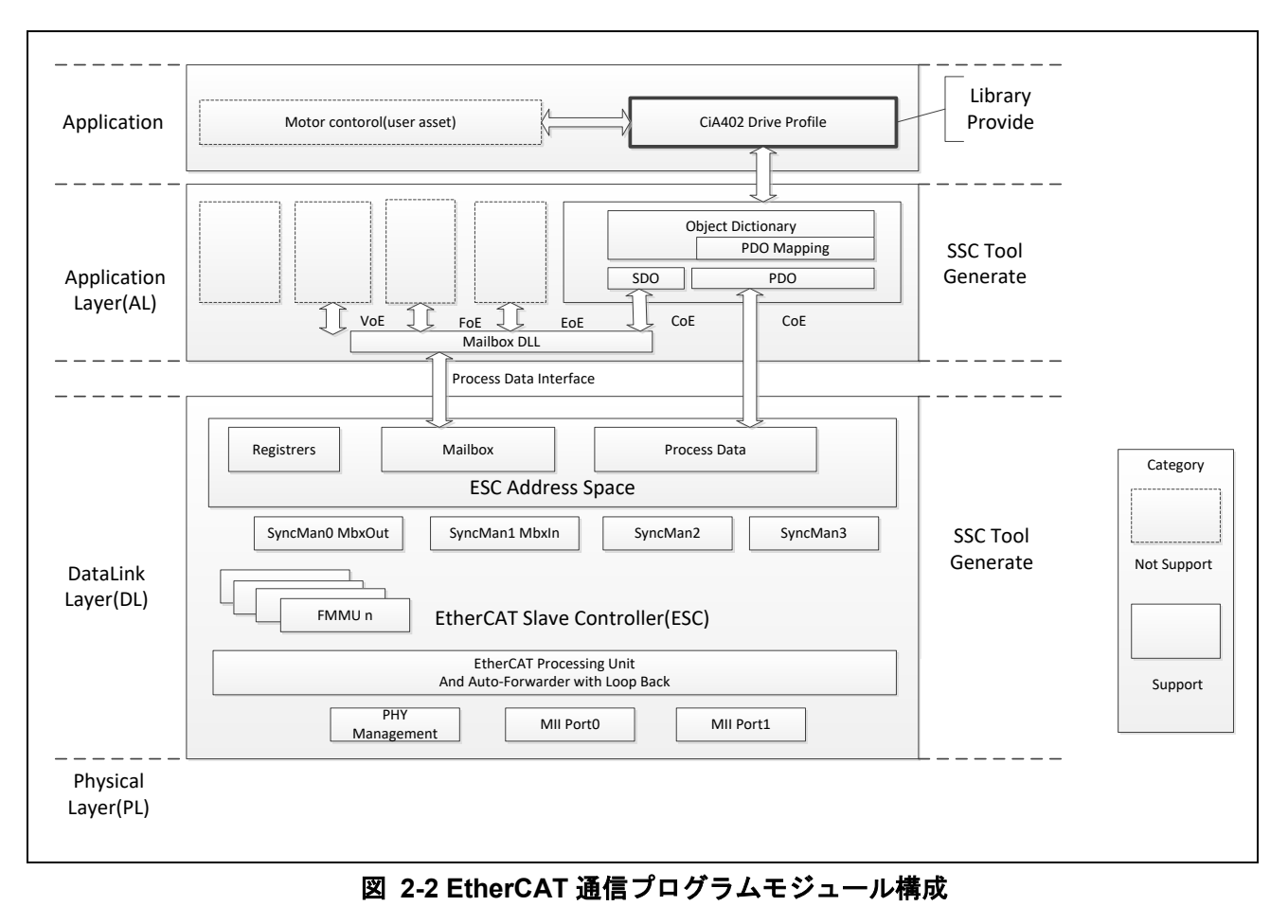

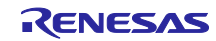

## <span id="page-11-0"></span>2.4 ソフトウェア仕様

サンプルプログラムのソフトウェアの基本仕様を下記に示します。

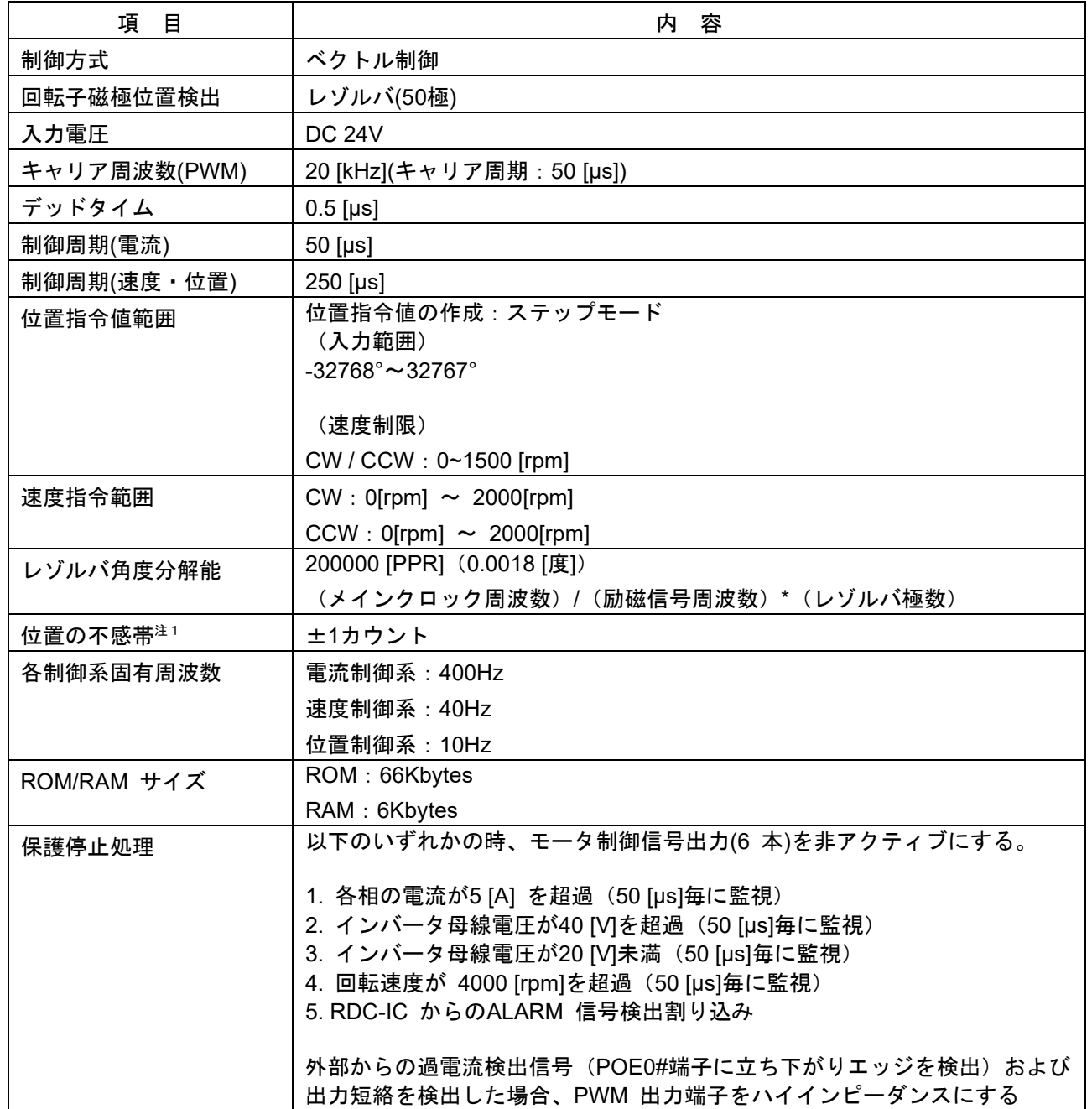

#### 表 **2-7** モータ制御プログラム基本仕様

【注】位置決め時のハンチング等を防ぐため、不感帯を設けています。

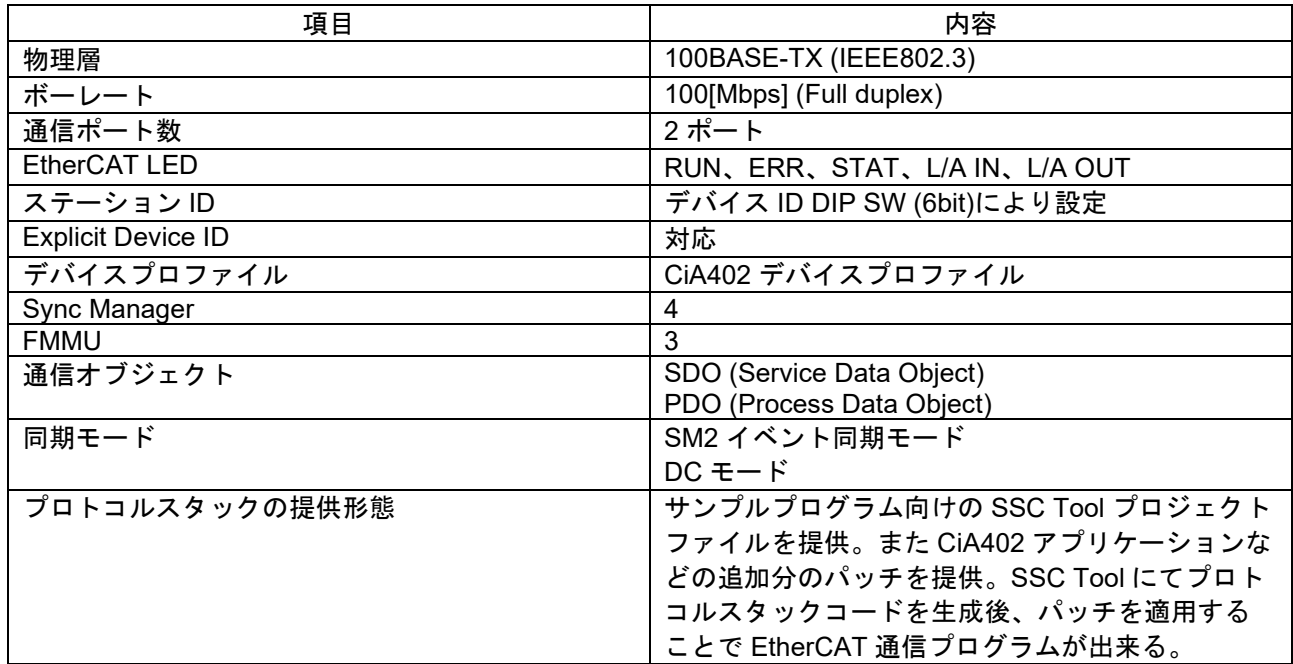

## 表 **2-8 EtherCAT** 通信プログラムの基本仕様

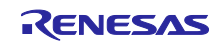

<span id="page-13-0"></span>3. CiA402 ドライブプロファイル

CiA402 ドライブプロファイルはドライブおよびモーションコントロール用のデバイスプロファイルであ り、主にサーボドライブ、正弦波インバータ、およびステッピングモータ用コントローラの機能動作を定義 します。このプロファイルでは、複数の動作モードと対応する設定パラメータがオブジェクトディクショナ リとして規定されます。また、状態ごとの内部および外部動作を規定する有限状態オートマトン(Finite State Automaton: FSA)も含まれます。状態を変更する場合はコントロールワードオブジェクトを通じて指 定することで、現在の状態を示すステータスワードオブジェクトに遷移後の結果が反映されます。コント ロールワードと各種コマンド値(速度など)は RxPDO に割り当てられ、ステータスワードと各種実査値 (位置など)は TxPDO に割り当てられます。詳細については CiA402 規格書の内容を確認してください (リファレンス(1))。

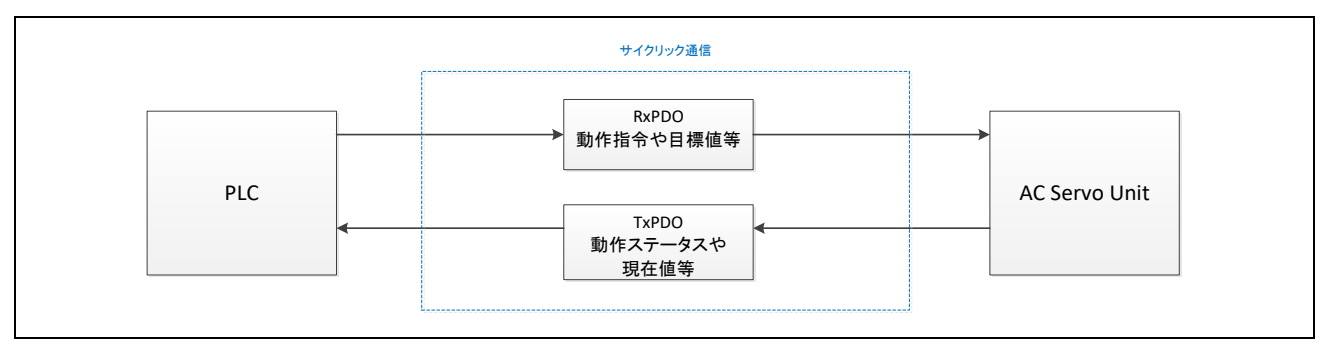

#### 図 **3-1 CiA402** 通信の流れ

## <span id="page-13-1"></span>3.1 動作モード

CiA402 として規定されている動作モードのうち、サンプルプログラムでは以下をサポートします。 表 **3-1** サポート動作モード一覧

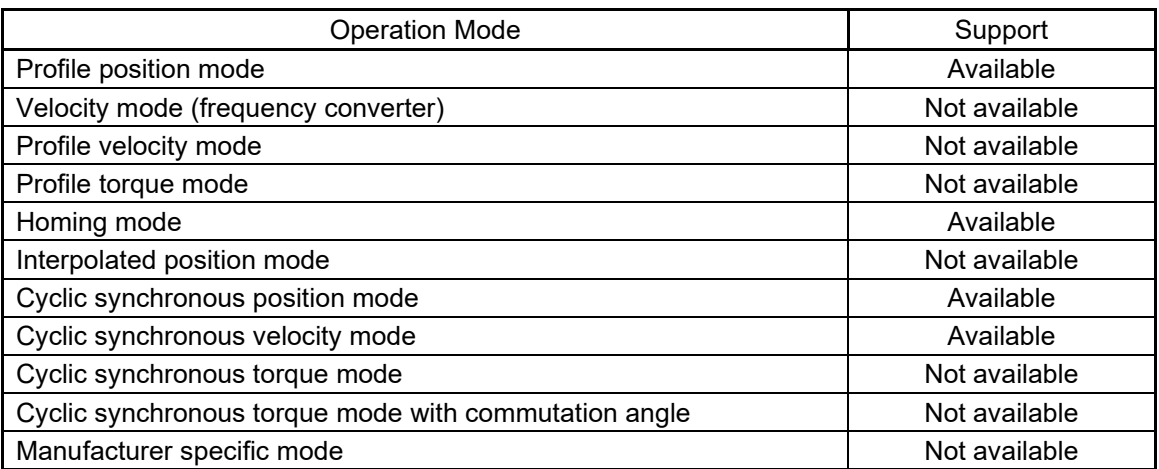

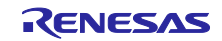

## <span id="page-14-0"></span>3.2 状態遷移

CiA402 として規定されている FSA として、サンプルプログラムでは以下をサポートします。 図 [3-2](#page-14-1) のうちモータにトルクがかかっている状態は"Operation enabled"になります。"Switched on"から "Operation enabled"に遷移する契機(遷移 4)でモータをアクティブにします。また、"Operation enabled"か ら他の状態に遷移する契機(遷移 5、8、9)ではモータを非アクティブにします。ただし、"Operation enabled"から"Quick stop active"に遷移する契機(遷移 11) 、または"Fault reaction active"に遷移する契機(遷 移 13)ではトルクがかかっている状態を維持します。

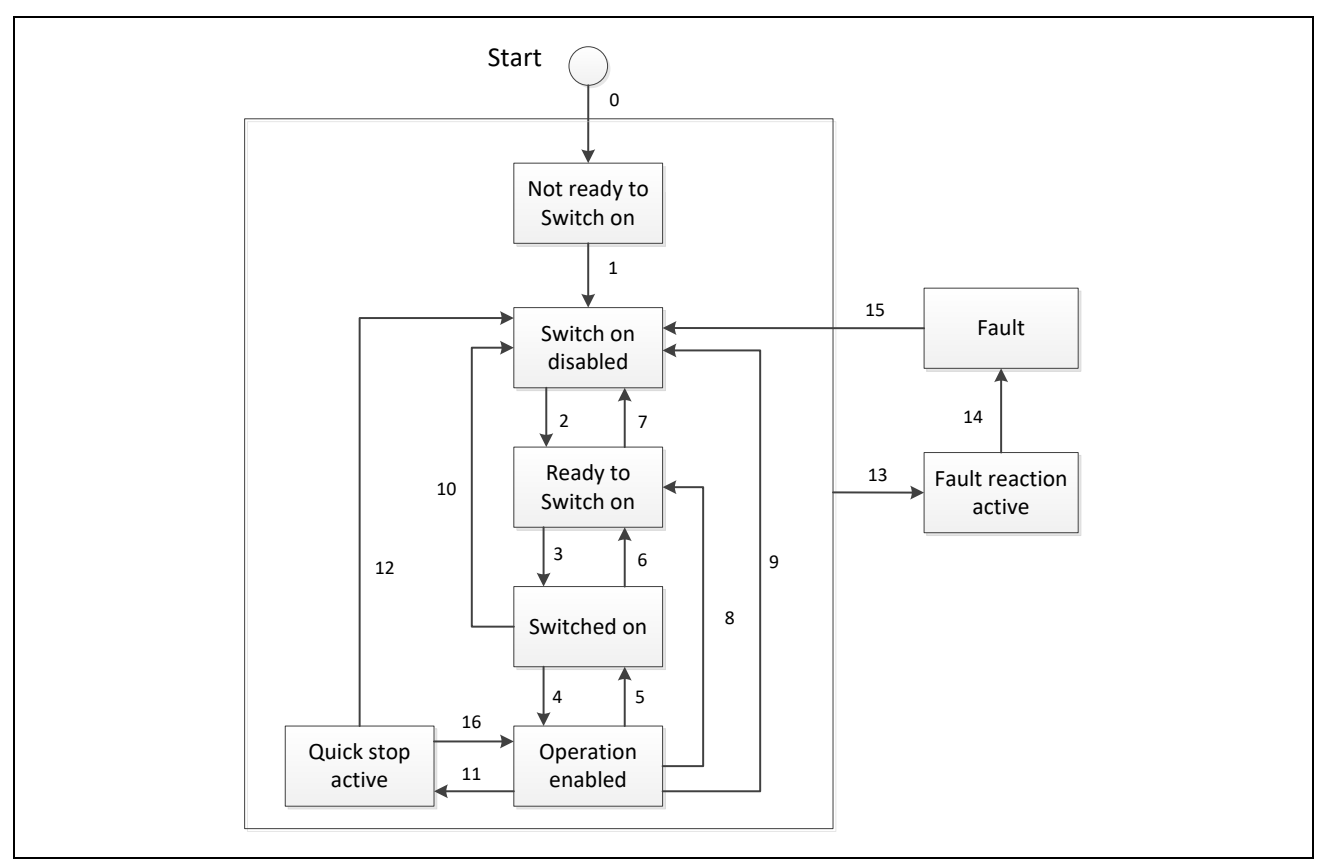

<span id="page-14-1"></span>図 **3-2 CiA402** 状態遷移図

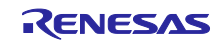

## <span id="page-15-0"></span>3.3 状態遷移関数

CiA402 状態遷移関数一覧を表 [3-2](#page-15-1) に示します。各関数は図 [3-2](#page-14-1) に示す CiA402 FSA の各状態遷移の番号と リンクしており、状態遷移が発生した際に対応する関数が呼び出されます。

## 表 **3-2 CiA402** 状態遷移関数一覧

<span id="page-15-1"></span>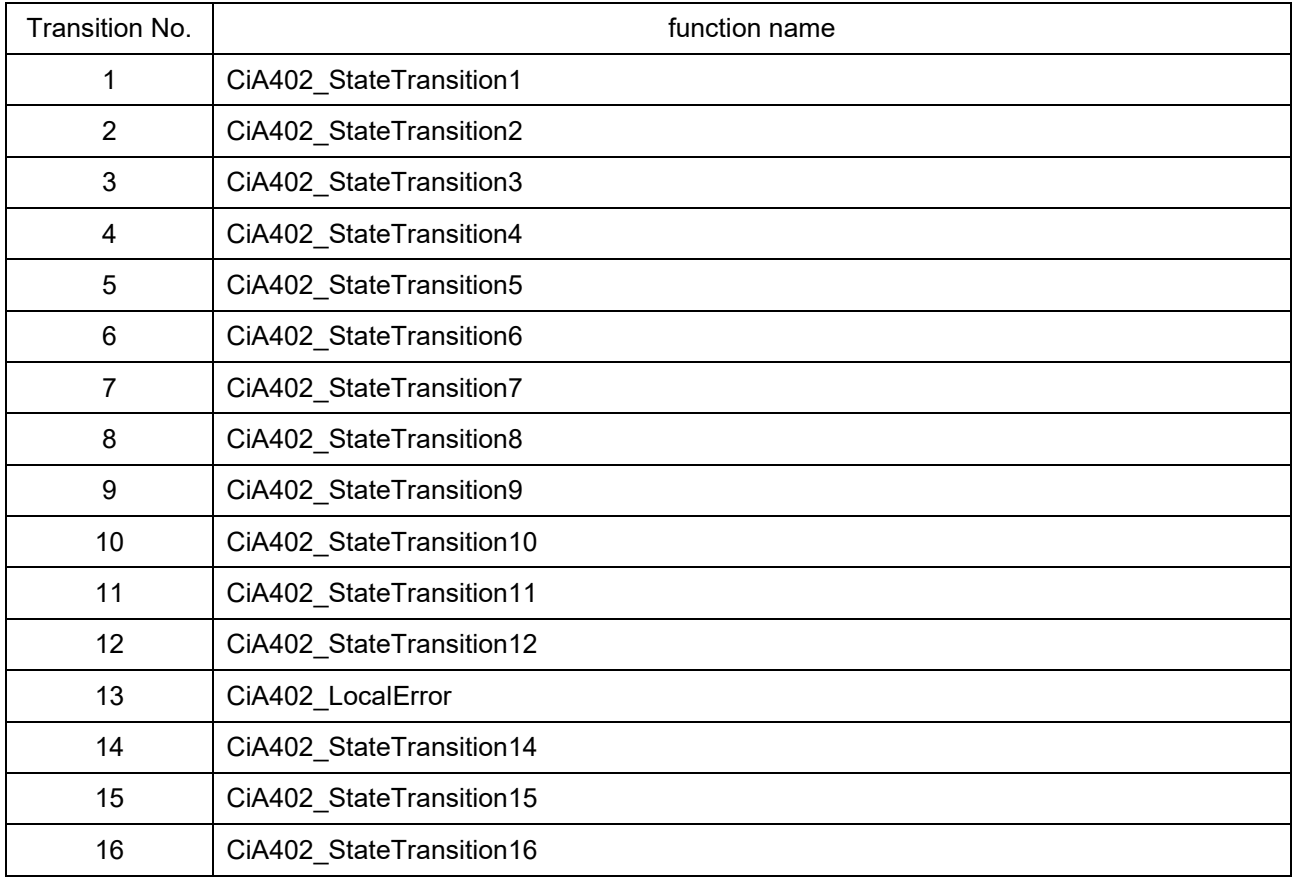

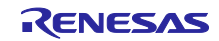

CiA402 状態遷移関数の関数仕様を示します。

CiA402\_StateTransition(N)

CiA402FSA にて規定されている状態遷移(N)=1~12、14~16 が発生した際に使用します。 状態遷移が発生した際に実行する処理を記述してください。

Format

UINT16 CiA402\_StateTransition(N)(TCiA402Axis \*pCiA402Axis)

Parameters

TCiA402Axis \*pCiA402Axis

Return Values

0 : 正常終了

1:状態遷移しない

**Properties** 

cia402appl.h にプロトタイプ宣言されています。

**Description** 

処理中に異常が発生した場合は CiA402 規格に従って、各オブジェクトに適切な値を設定して関数を終了し てください。戻り値に 1 を設定した場合には状態遷移は行われません。

Example TCiA402Axis \*pCiA402Axis; UINT16 retval ;

/\* Transition1 \*/ retval = CiA402\_StateTransition1 (pCiA402Axis);

CiA402\_LocalError

CiA402 ドライブプロファイルで規定されたエラーを検出したときに使用します。本関数を実行後に CiA402FSA にて規定されている状態遷移 13 が発生します。 エラーを検出した際に実行する処理を記述してください。

Format void CiA402\_LocalError(UINT16 ErrorCode)

Parameters

UINT16 ErrorCode : CiA402 ドライブプロファイルエラーコード

Return Values

なし

**Properties** cia402appl.h にプロトタイプ宣言されています。

**Description** 

引数として指定したエラーコードはオブジェクト 0x603F に格納され EtherCAT マスタに通知されます。

Example

/\* Over speed error is detected \*/ CiA402\_LocalError (ERROR\_SPEED);

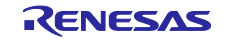

## <span id="page-17-0"></span>3.4 オブジェクトディクショナリ

サンプルプログラムでサポートしているオブジェクトディクショナリの一覧を以下に示します。

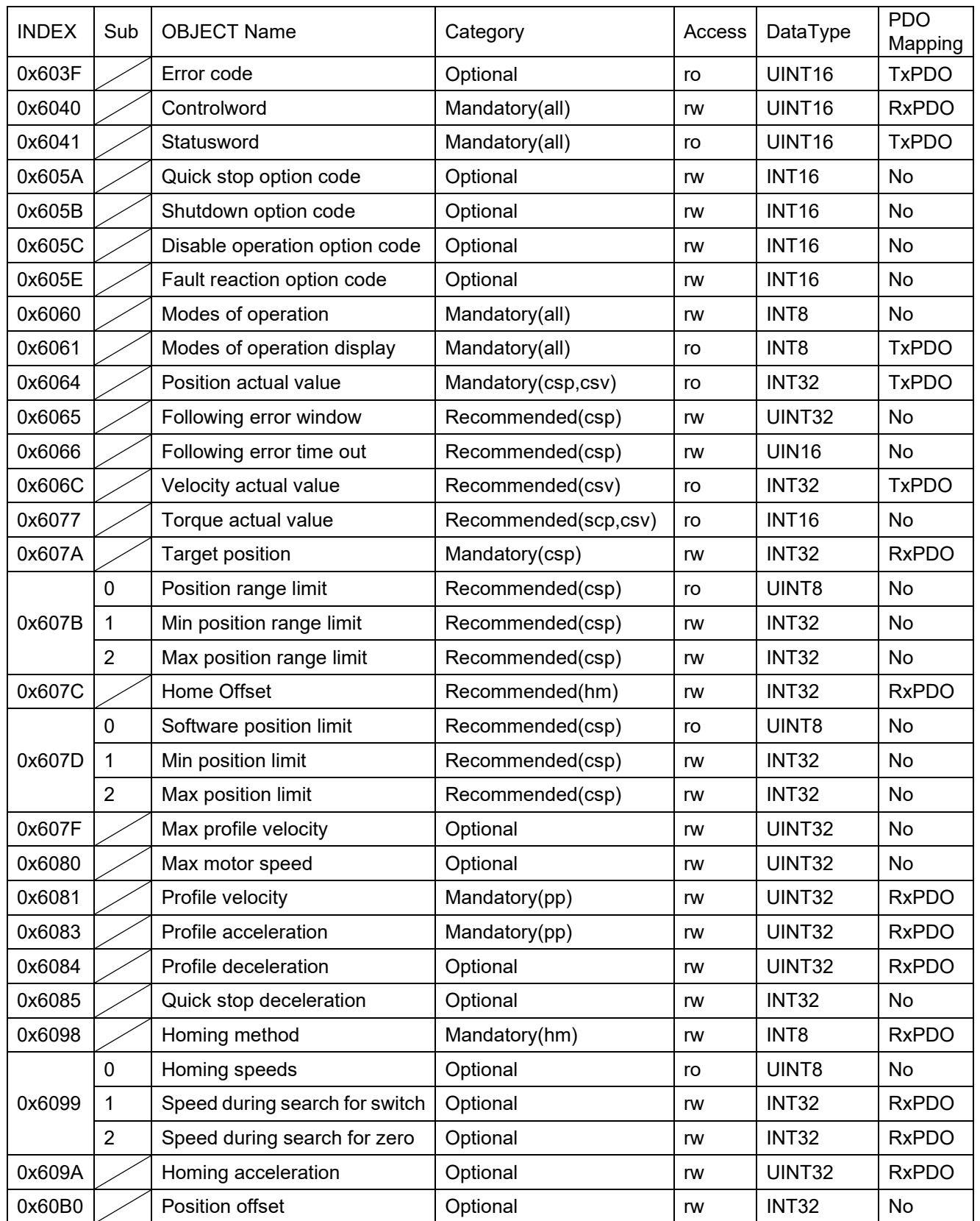

## 表 **3-3** サポートオブジェクトディクショナリ一覧

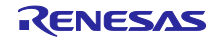

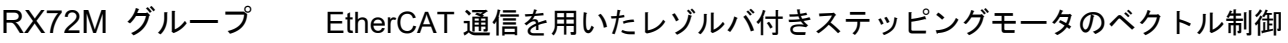

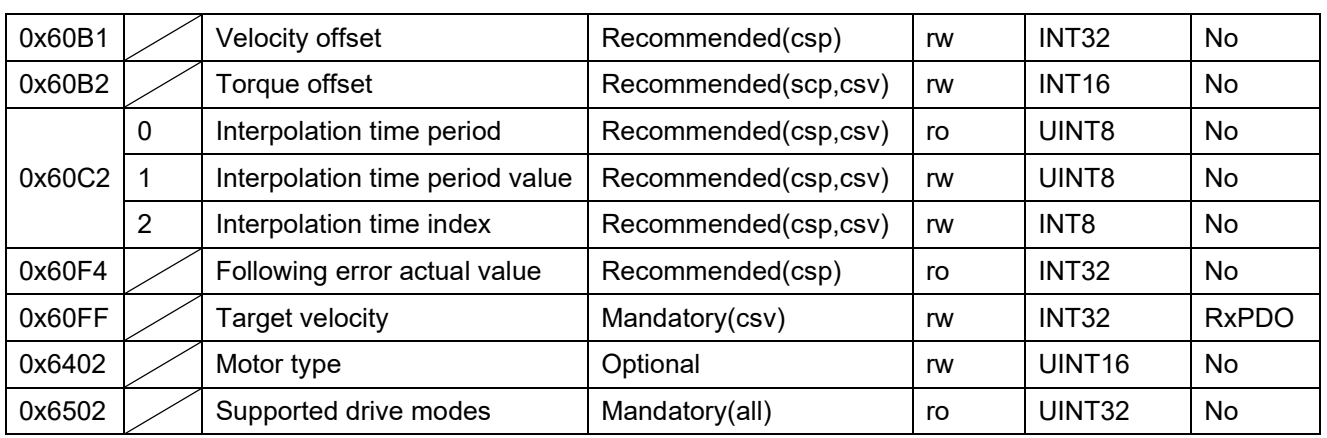

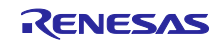

## <span id="page-19-0"></span>4. モータ制御パラメータ

CiA402 のオブジェクトに設定するモータ制御パラメータの設定値のサンプルプログラムにおける定義につ いて説明します。

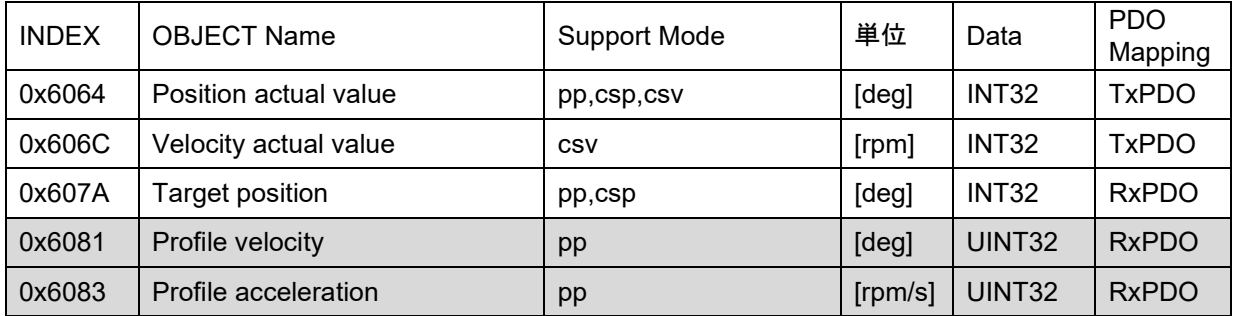

#### 表 **4-1** モータ制御パラメータ一覧

Note:ステッピングモータの位置制御ではプロファイル制御を行わないため、Profile velocity と Profile acceleration は使用しません。

#### <span id="page-19-1"></span>4.1 データ型

パラメータの型は INT32 または UINT32 ですが、小数点第一位を含む、固定小数点形式となっています。 例えば、Target position に 178.9°を設定したい場合は「1789」を設定します。同様に Position actual value の値が「1789」であれば、178.9°であることを示します。

#### <span id="page-19-2"></span>4.2 加速度パラメータ

モータ制御開発支援ツール「Renesas Motor Workbench」でチューニングしたゲイン等の制御パラメータは モータ制御プログラムのソースファイルに反映することで、EtherCAT による制御の際も同じ値が使用され ます。

一方、RMW で使用した加速度の指令値は(Profile acceleration )CiA402 のオブジェクトに設定するモータ制 御パラメータとは単位が異なるため、変換が必要となります。

RMW では加速度を定義するために、目標速度に到達するまでの加速時間[s]を使用します。 図 [4-1](#page-20-0) は目標速度 speed に到達するまでの加速時間を t1→t2 に変更することにより、加速度は acc1→acc2 に変化することを示しています。

また、そのときの加速度は速度÷加速時間の式で表すことができます。

 $acc1 = speed \div t1$  $acc2 = speed \div t2$ 

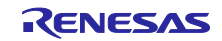

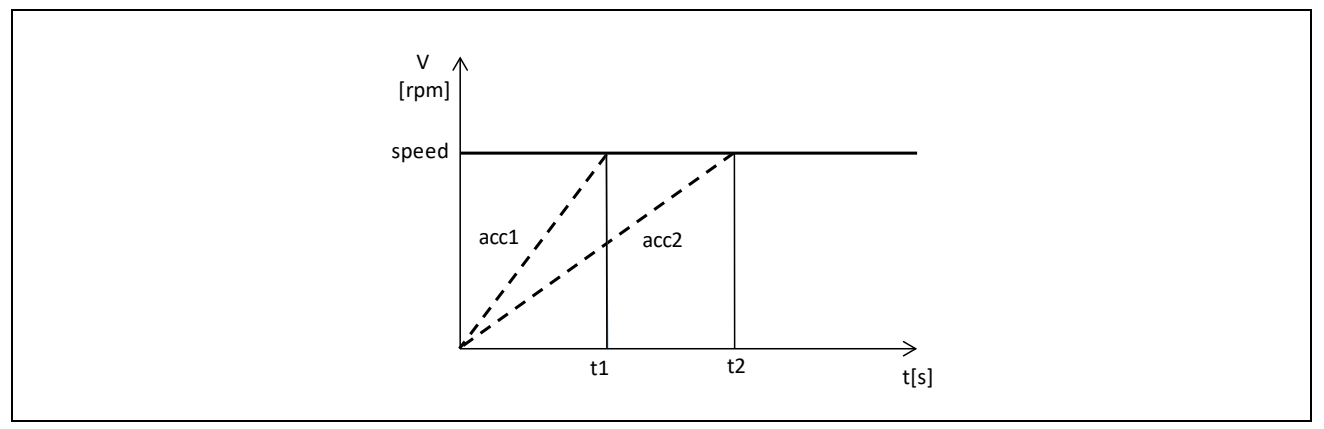

図 **4-1** 加速時間と加速度

<span id="page-20-0"></span>変換例

・加速度指令値 R=2000[rpm]のとき TAcc=0.3[s]を Ac[rpm/s]に変換する 2000 rpm $\div$ 0.3 s = 6666.7 rpm/s Profile acceleration =  $Ac \times 10 = 6666.7 \times 10 = 66667$ 

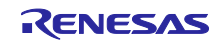

## <span id="page-21-0"></span>5. API 関数

#### <span id="page-21-1"></span>5.1 概要

モータ制御プログラムインタフェース用 API 関数を示します。

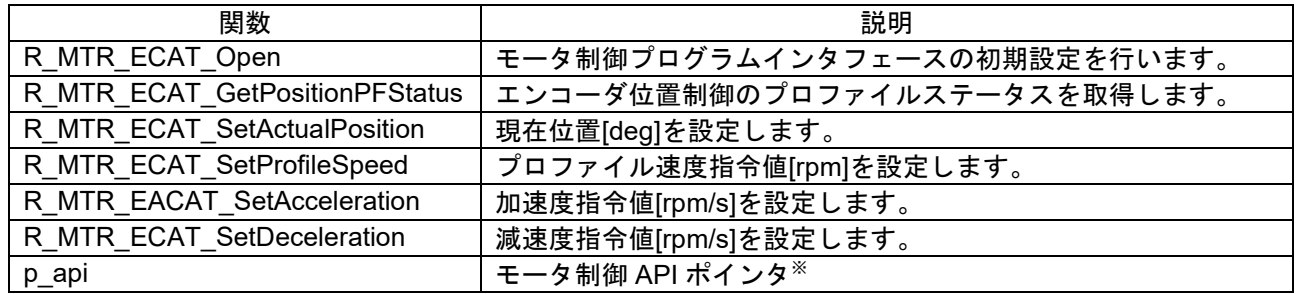

モータ制御 API ポインタ※

モータ制御プログラムはモータ毎に異なります。このため BLDC モータとステッピングモータではモータ制 御 API の名称が異なります。モータ制御 API ポインタの構造体のメンバー名はモータの種類に依存しない 操作名としています。これにより EtherCAT 通信部はモータの種類を意識せずモータを制御できます。

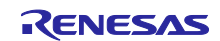

## <span id="page-22-0"></span>5.2 R\_MTR\_ECAT\_Open

モータ制御プログラムインタフェースの初期設定を行います。この関数は他の API 関数を使用する前に実行 される必要があります。

#### Format

e\_mtr\_ecat\_ret\_t R\_MTR\_ ECAT\_Open (st\_encoder\_vector\_control\_t \*p\_st\_srfoc);

#### Parameters

st\_encoder\_vector\_control\_t \*p\_st\_srfoc 制御対象のエンコーダベクトル制御変数へのポインタを設定します。

Return Values

MTR\_ECAT\_SUCCESS:初期化成功 MTR\_ECAT\_ERR\_NOT\_SUPPORT:変数ポインタが空

**Properties** 

r\_mtr\_driver\_ecat\_acces.h にプロトタイプ宣言されています。

**Description** 

システム動作状態の初期化やモータ制御パラメータのデフォルト値の設定を行います。

#### Example

/\* Setup EtherCAT motor interface \*/ R\_MTR\_ECAT\_Open(&g\_st\_encoder\_vector);

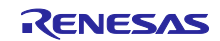

<span id="page-23-0"></span>5.3 R\_MTR\_ECAT\_GetPositionPFStatus この関数は、エンコーダ位置制御のプロファイルステータスを取得します。 Format e\_mtr\_ecat\_ret\_t R\_MTR\_ECAT\_GetPositionPFStatus(uint8\_t \*u1\_status) **Parameters** なし Return Values u1 status: プロファイルステータス MTR POS STEADY STATE (0): 安定状態(現在位置を変更していない) MTR\_POS\_TRANSITION\_STATE (1):遷移状態(現在位置を変更している) MTR\_ECAT\_SUCCESS: 取得成功 MTR\_ECAT\_ERR\_NOT\_OPEN:ドライバが Open されていないため取得失敗 **Properties** r\_mtr\_driver\_ecat\_acces.h にプロトタイプ宣言されています。 Description 位置制御時にモータが静止状態かどうかを調べるときに本関数を使用できます。 Example uint8\_t u1\_pos\_state; /\* Get position profile status \*/

R\_MTR\_ECAT\_GetPositionPFStatus(&u1\_pos\_status);

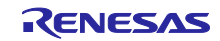

#### <span id="page-24-0"></span>5.4 R\_MTR\_ECAT\_SetActualPosition

この関数は、現在位置[deg]を設定します。

Format

e\_mtr\_ecat\_ret\_t R\_MTR\_SetActualPositionUnits (float f4\_actual\_position)

**Parameters** 

位置指令値[deg]

Return Values

MTR\_ECAT\_SUCCESS: 設定成功 MTR\_ECAT\_ERR\_NOT\_OPEN:ドライバが Open されていないため設定失敗

**Properties** 

r\_mtr\_driver\_ecat\_acces.h にプロトタイプ宣言されています。

Description

位置指令値は符号付で単位は[deg]です。 本関数はモータ制御を行わずに現在位置の値のみを設定する関数です。 ホーミングモードで初期位置にオフセットを持たせたいとき等に使用できます。

Example

/\* Set current position 180.1[deg]\*/ R\_MTR\_SetActualPosition(180.1f);

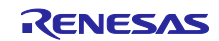

## <span id="page-25-0"></span>5.5 R\_MTR\_ECAT\_SetProfileSpeed

この関数は、プロファイル制御の最大速度指令値を設定します。

Format

e\_mtr\_ecat\_ret\_t R\_MTR\_ECAT\_SetProfileSpeed(float f4\_profile\_speed)

**Parameters** 

速度指令値[rpm]

Return Values MTR\_ECAT\_SUCCESS:設定成功 MTR\_ECAT\_ERR\_NOT\_OPEN:ドライバが Open されていないため設定失敗

**Properties** 

r\_mtr\_driver\_ecat\_acces.h にプロトタイプ宣言されています。

Description

速度指令値は符号付で単位は[rpm]です。

Example /\* Set Profile Speed 2000.5 rpm \*/ R\_MTR\_SetSpeedUinits(2000.5f);

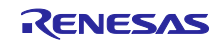

## <span id="page-26-0"></span>5.6 R\_MTR\_ECAT\_SetAcceleration

この関数は、加速度指令値[rpm/s]を設定します。

Format

e\_mtr\_ecat\_ret\_t R\_MTR\_ECAT\_SetAcceleration(float f4\_ref\_acceleration)

**Parameters** 

加速度指令値[rpm/s]

Return Values MTR\_ECAT\_SUCCESS:設定成功 MTR\_ECAT\_ERR\_NOT\_OPEN:ドライバが Open されていないため設定失敗

**Properties** 

r\_mtr\_driver\_ecat\_acces.h にプロトタイプ宣言されています。

Description

加速度指令値は符号付で単位は[rpm/s]です。

Example

/\* Set acceleration 4678.9[rpm/s] \*/ R\_MTR\_ECAT\_SetAcceleration (4678.9f);

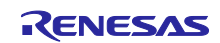

## <span id="page-27-0"></span>5.7 R MTR ECAT SetDeceleration

この関数は、減速度指令値を設定します。

Format

e\_mtr\_ecat\_ret\_t R\_MTR\_ECAT\_SetDecceleration(float f4\_ref\_deceleration)

**Parameters** 

減速度指令値[rpm/s]

Return Values

MTR\_ECAT\_SUCCESS:設定成功

MTR\_ECAT\_ERR\_NOT\_OPEN:ドライバが Open されていないため設定失敗

**Properties** 

r\_mtr\_driver\_ecat\_acces.h にプロトタイプ宣言されています。

Description

減速度指令値は符号付で単位は[rpm/s]です。 【注】サンプルプログラムでは減速度指令値をモータ制御に使用しておりません。

Example

/\* Set deceleration 4678.9 [rpm/s] \*/ R\_MTR\_ECAT\_SetDeceleration (4678.9f);

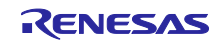

## <span id="page-28-0"></span>5.8 p\_api

モータ制御 API の関数ポインタを格納する変数です。

#### Format

st\_ecat\_motor\_api\_t const \* p\_api;

**Struct** 

モータ制御 API 構造体 st\_ecat\_motor\_api\_t のメンバーと格納するモータ制御 API について説明します。

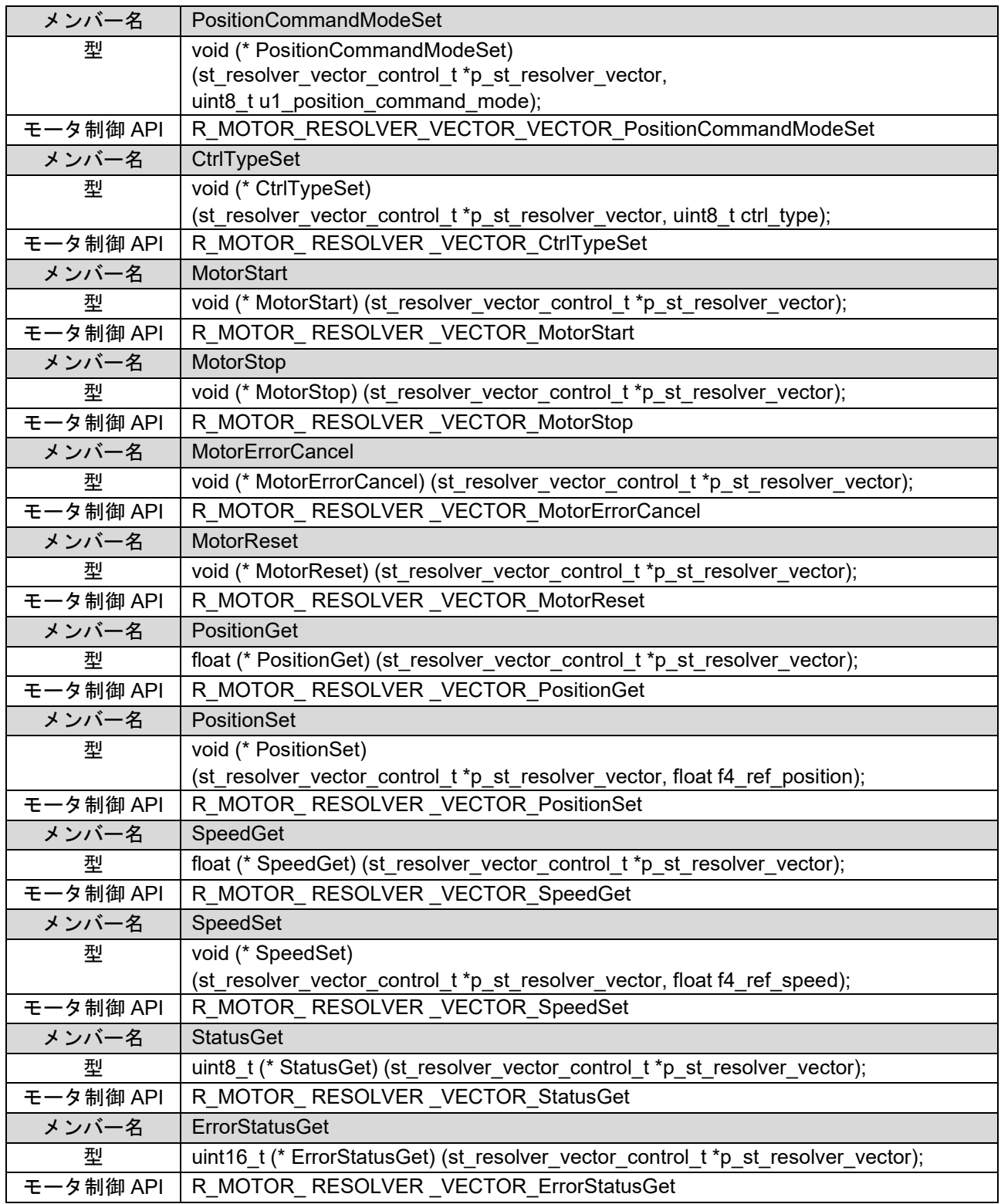

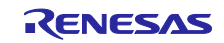

#### Properties

r\_mtr\_driver\_ecat\_acces.h にプロトタイプ宣言されています。

#### Description

p\_api に格納するモータ制御 API は r\_mtr\_driver\_ecat\_acces.c にテーブルとして定義しています。 const st\_ecat\_motor\_api\_t ecat\_motor\_api

#### Example

/\* Motor API settings \*/ st\_ecat\_motor\_api\_t const \* p\_api; p\_api = &ecat\_motor\_api; st\_ecat\_motor\_api\_t const \* p\_motor\_api = p\_api; /\* Motor Start \*/ (p\_motor\_api->MotorStart)(ecat\_param\_buffer.p\_st\_foc);

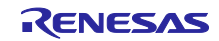

<span id="page-30-0"></span>6. ソリューションキットでの動作確認

本章ではモータソリューションキットを用いて EtherCAT 通信でモータを制御するサンプルアプリケーショ ンの動作について説明します。

#### <span id="page-30-1"></span>6.1 動作環境

本マニュアルのサンプルプログラムは、下記の環境を想定しています。

表 6.6-1 動作環境

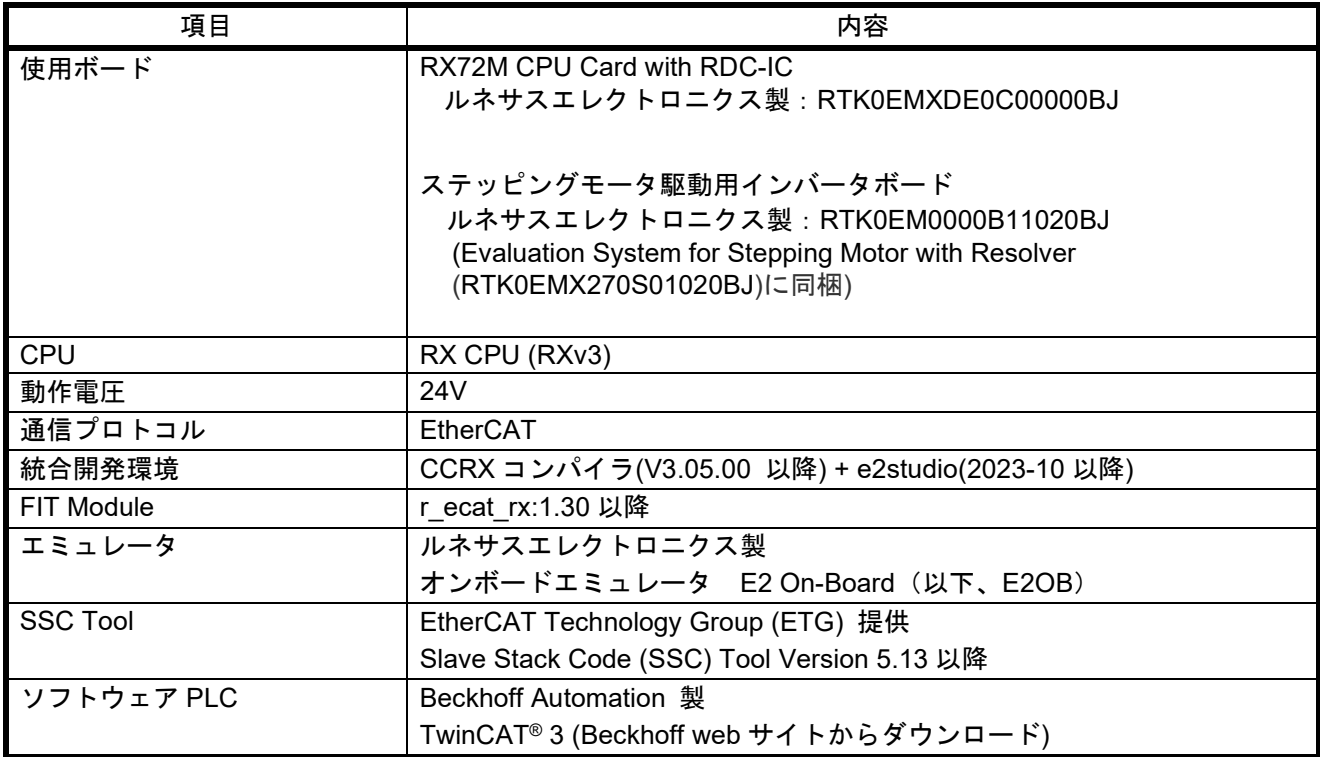

なお、SSC Tool、TwinCAT のインストールは完了しているものとします。

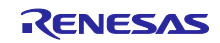

本マニュアルのサンプルプログラムで使用するソフトウェアコンポーネントと、そのバージョンは下記を想 定しています。

#### 表 6-2 動作確認コンポーネント

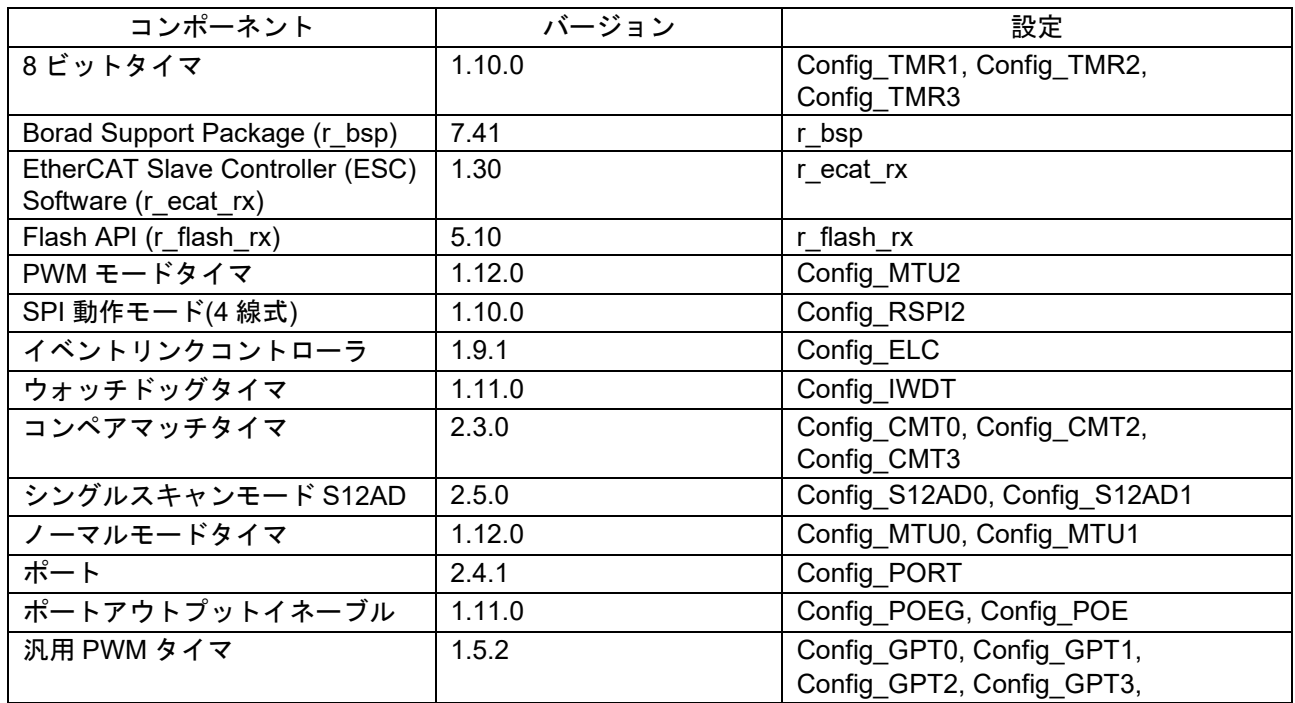

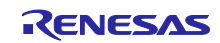

<span id="page-32-0"></span>6.2 動作環境の設定、接続

電源、モータ、インバータボードを配線します。

(1) モータの電源線とインバータボード出力部、モータのレゾルバ出力線と CPU カードの入力部を以下 のように接続します。

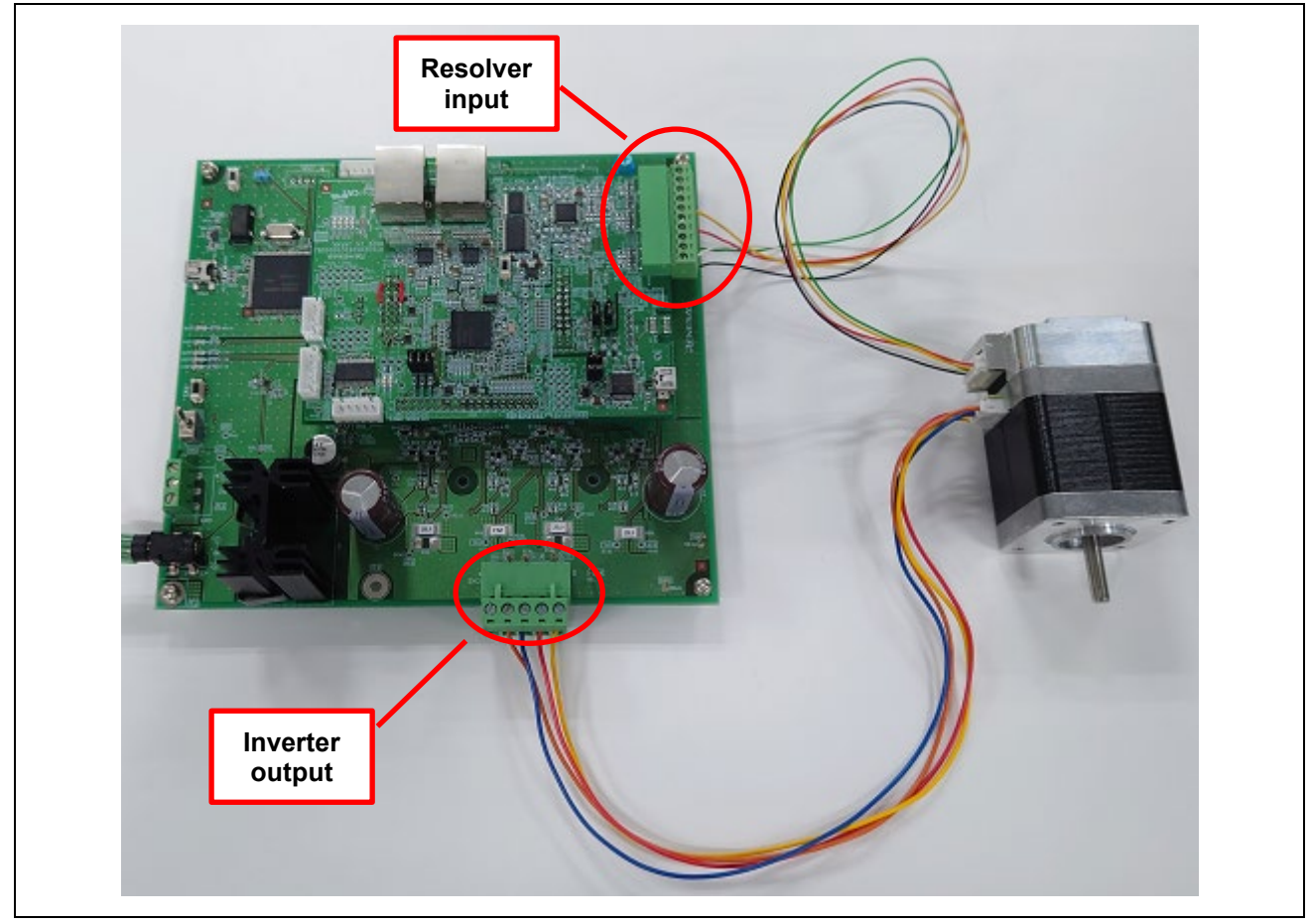

図 **6-1** 三相電源線の接続

(2) インバータボードに電源を以下のように接続します。

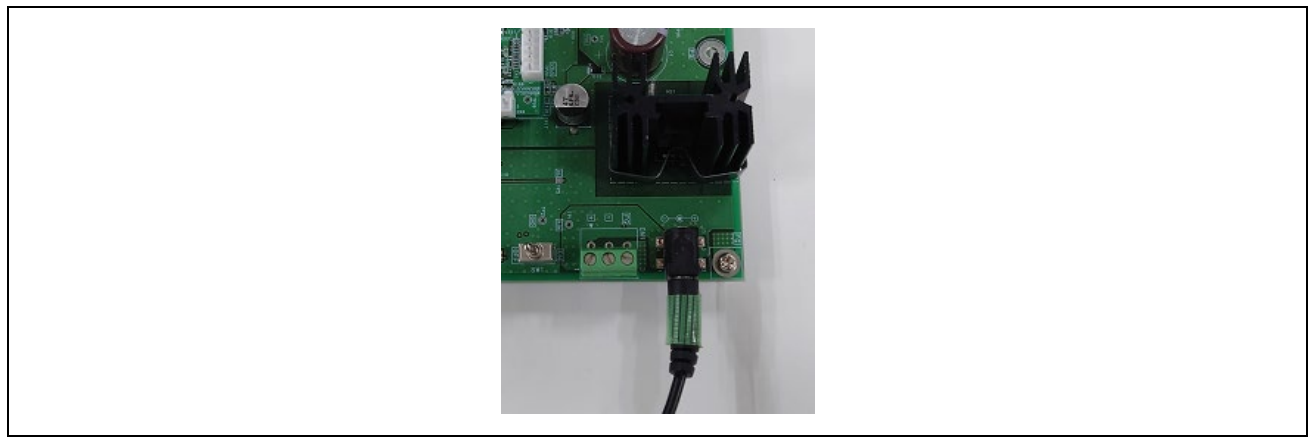

図 **6-2** 電源の接続

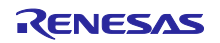

- (3) 以下のような接続構成となります。
- (4) インバータボードの詳細を以下に示します。
	- -- 電源投入は AC アダプタにて行ってください。
	- -- RMW Connector は RMW(Renesas Motor Workbench)使用時に接続してください。
	- -- SW は使用しません。

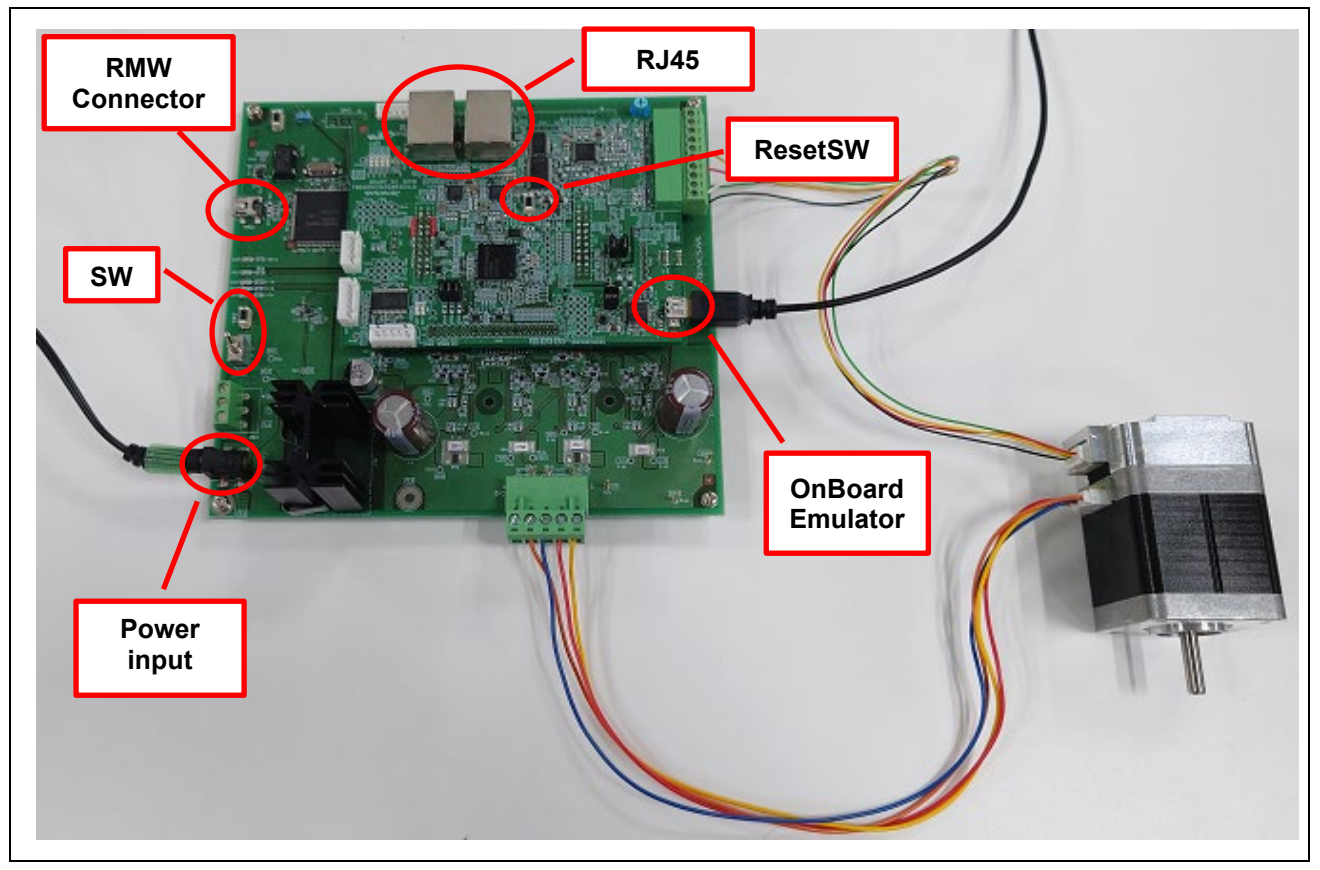

図 **6-3** インバータボード接続図

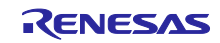

<span id="page-34-0"></span>6.3 サンプルプログラムの構築

本サンプル・プロジェクトには EtherCAT スレーブスタックコードは同梱されていません。 EtherCAT スレーブスタックコードの生成には"EtherCAT Slave Stack Code(SSC) Tool"が必要です。 SSC Tool は ETG 協会から入手可能です。 サンプルプログラムは.zip 形式で提供されますので、予め任意のフォルダに解凍してください。

(1) サンプルプログラムの SSC プロジェクトファイルをダブルクリックして SSC ツールを起動します。

rx72m\_ecat\_cia402\_rslv\_stm¥utilities¥ssc\_config¥RX72M EtherCAT CiA402.esp

(2) [Project]→[Create New Slave Files]をクリック[Current new Slave Files] →[Start]をクリックします。

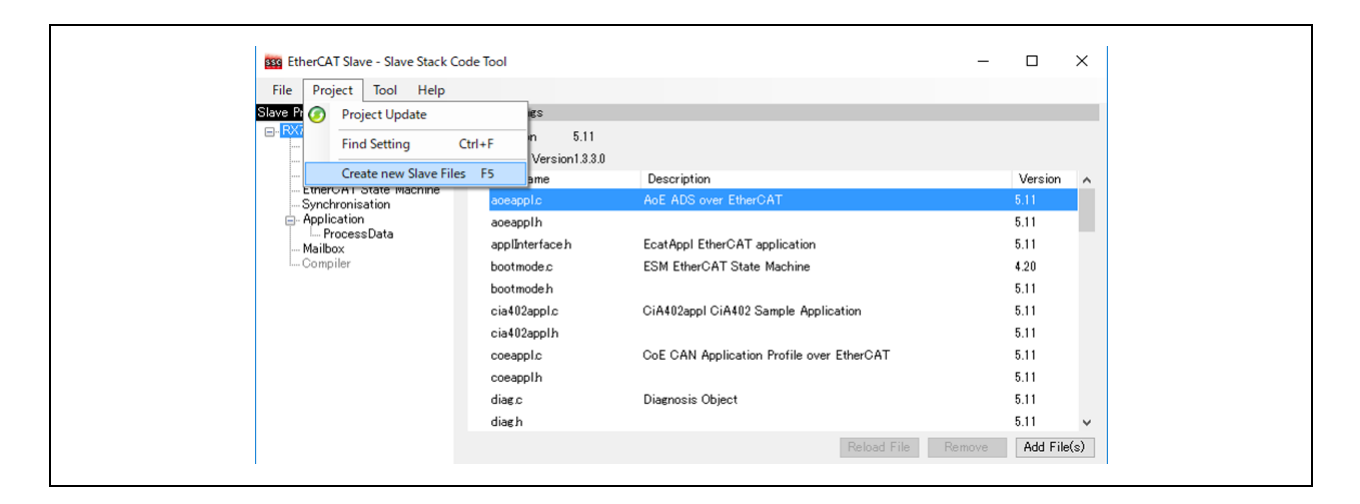

(3) ソースコードが生成され、成功すると"New Files created successfully"と表示されるので[OK]をク リックします。

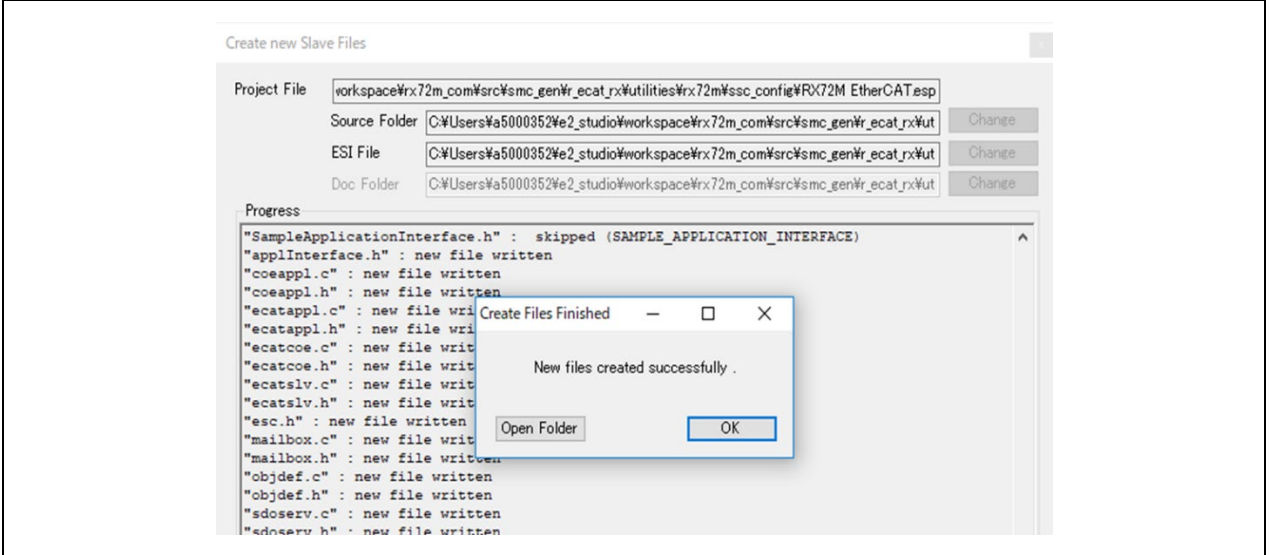

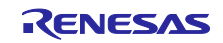

(4) パッチコマンドをインストールしていない場合 、GNU Patch Ver2.5.9 以後が必要です。 インストー ル済みの場合は本手順をスキップしてください。

下記の Web サイトからパッチコマンド(Ver2.5.9)をダウンロードし"patch.exe"をコマンドプロンプ トから実行可能なパスの通ったフォルダに格納します。

**<http://gnuwin32.sourceforge.net/packages/patch.htm>**

(5) apply\_patch.bat ファイルを右クリックして[管理者として実行] ⇒ [はい]を選択します。 パッチファイ ルは SSC ソースファイルに対する RX 向けの修正を含んでいます。

rx72m\_ecat\_cia402\_rslv\_stm¥utilities¥batch\_files¥apply\_patch.bat

(6) パッチ実行後、修正されたソースファイルは下記のフォルダに格納されます。 rx72m\_ecat\_cia402\_rslv\_stm¥project¥ecat¥application¥beckhoff¥Src

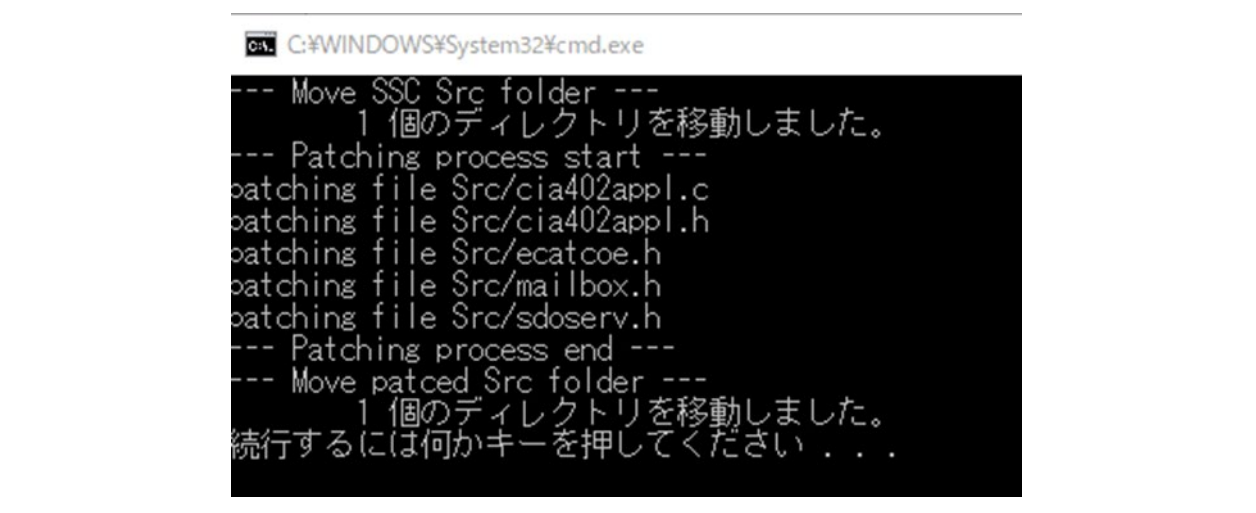

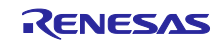

## <span id="page-36-0"></span>6.4 FIT モジュールの追加

スマートコンフィグレータで EtherCAT FIT モジュールを使用できるようにするには、e2 studio に手動で追 加する必要があります。

- (1) e2 studio の FIT モジュールの保存先フォルダに EtherCAT FIT モジュールをコピーします。 e2 studio で FIT モジュールの保存先を確認します。
	- 「ウインドウ」→「設定」→設定ウインドウが開きます。
	- 「C/CC+」→「Renesas」→「スマートコンフィグレータ」→「コンポーネント」を選択してくだ さい。
	- 「フォルダ設定」→「Module Download」ページを開きます。

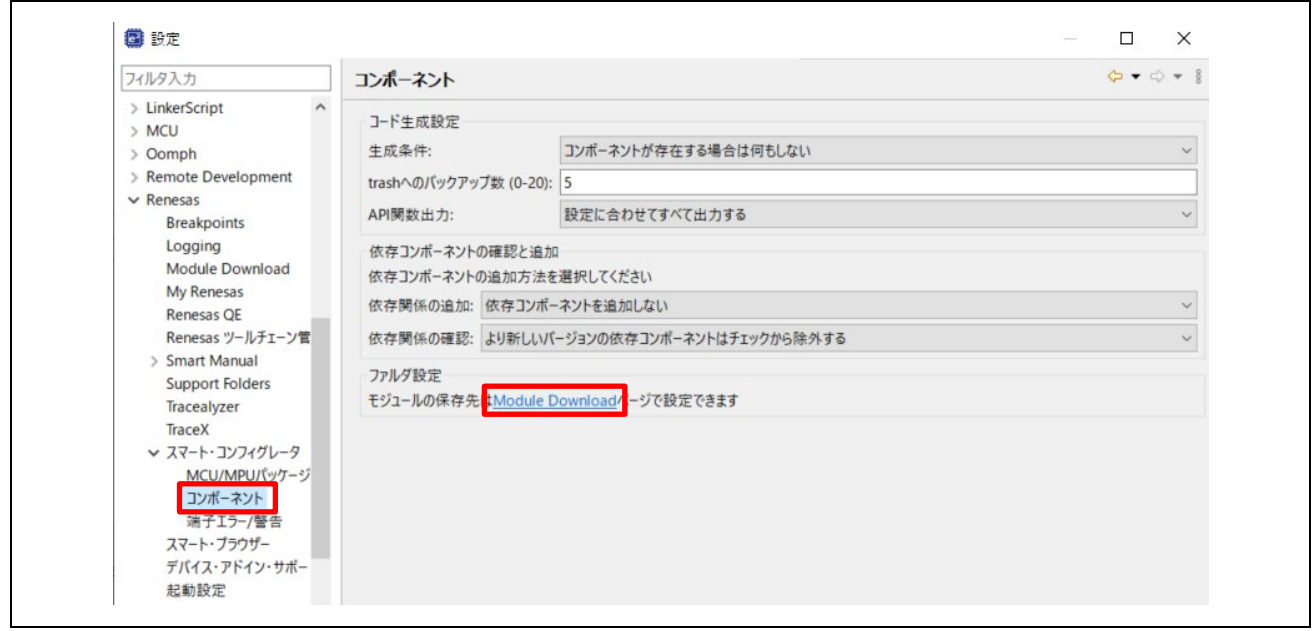

Location(RX):として表示されているフォルダが該当フォルダです。

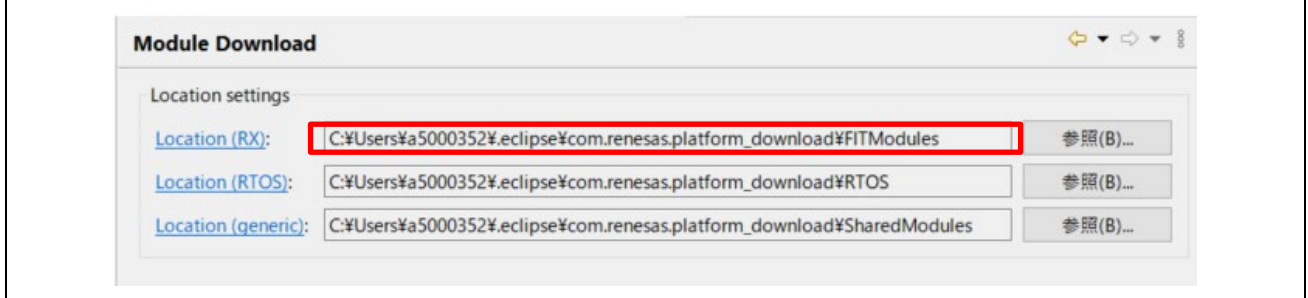

EtherCAT FIT モジュールはサンプルプログラムの FITModules フォルダに格納されています。

- an-r01an4881xxNNNN-rx-ecat¥FITModules フォルダにあるファイルを FIT モジュールの保存先フォ ルダにコピーしてください。 r\_ecat\_rx\_v*N.NN*.xml r\_ecat\_rx\_v*N.NN*.zip r\_ecat\_rx\_v*N.NN*\_extend.mdf
- なお、*NNNN* および *N.NN* はバージョンを表す数値になります。

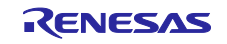

<span id="page-37-0"></span>6.5 サンプル・プロジェクトを e<sup>2</sup>studio にインポート

- (1) [ファイル]→[インポート]をクリックします。
- (2) [選択]ダイアログで[一般]→[既存プロジェクトをワークスペースへ]を選択し[次へ]をクリックしま す。

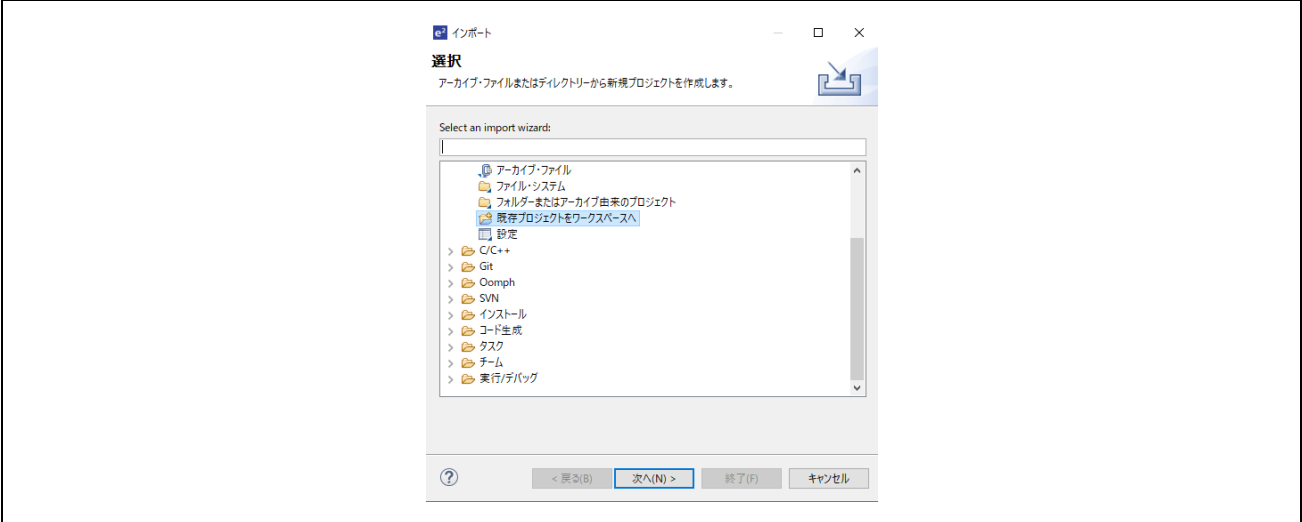

- (3) [プロジェクトのインポート]ダイアログの[ルート・ディレクトリの選択]チェックボックスを選択し、 [参照]をクリックします。
- (4) 通信ボード用サンプル・プロジェクトである"rx72m ecat cia402 rslv stm"を選択して[開く]をク リックします。[プロジェクト]の" rx72m\_ecat\_cia402\_rslv\_stm"をチェックし[次へ]をクリックすると プロジェクトがインポートされます。

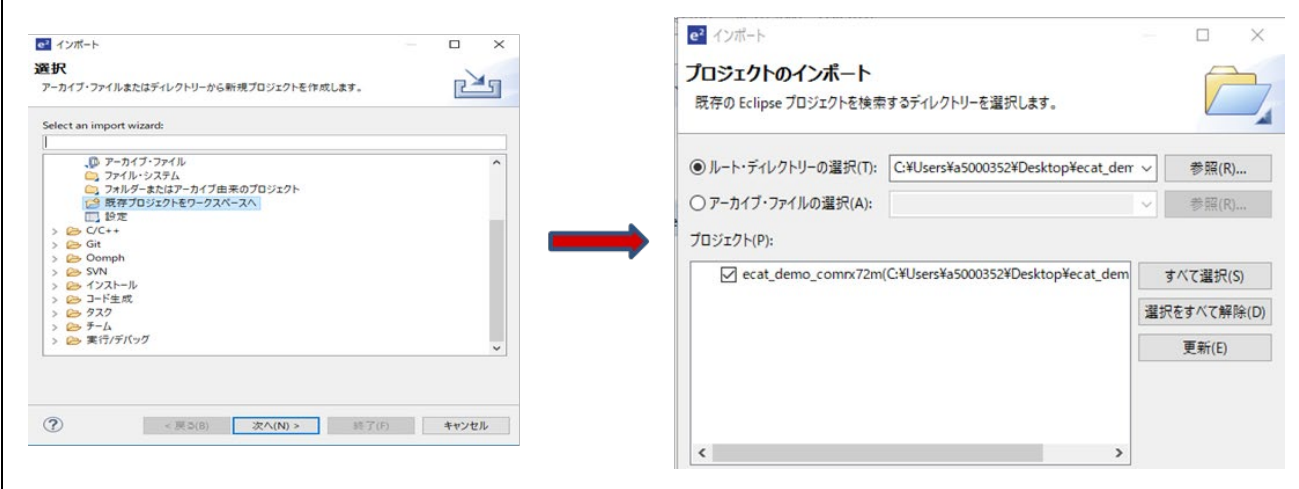

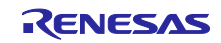

## <span id="page-38-0"></span>6.6 プログラミングとデバッグ

(1) プロジェクト・エクスプローラーで"rx72m ecat cia402 rslv stm"プロジェクトを左クリックし、 [ビルド]ボタン(ハンマーアイコン)の横にある矢印をクリックし、ドロップダウンメニューから [Hardware Debug]を選択します。 e2studio を使用してロジェクトをビルドします。コンソール上でビルドエラーがないことを確認し てください。

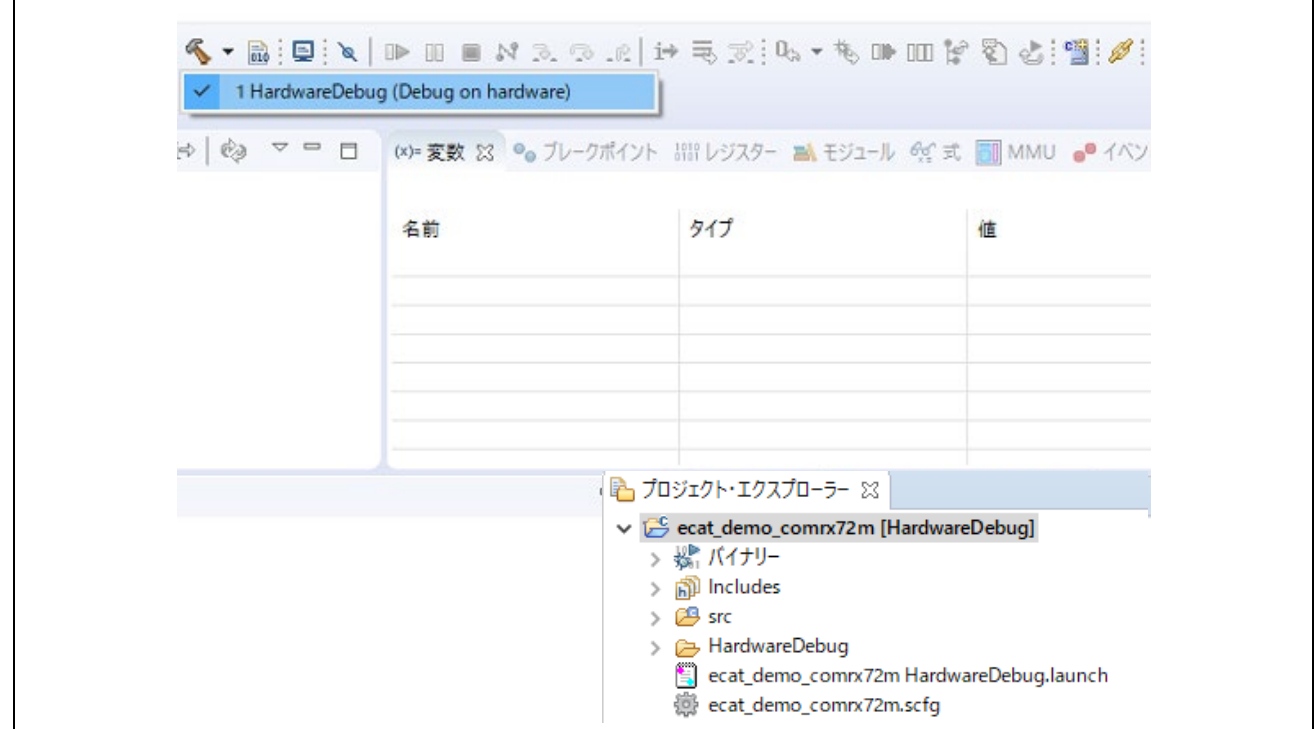

#### 【注意】

ビルド時にコードの生成が行われます。

また、依存関係のエラーメッセージが表示されますがプログラムの構成には問題ありません。

error, 0 warnings, 0 others 記述/説明

▽ 3 依存関係 (1 項目) ● E04020010: r\_ecat\_rx モジュールには以下のモジュールが必要ですが、追加されていません: r\_cmt\_rx[5.20]

- 
- (2) ビルドが完了したら、[デバッグ]ボタン(バグアイコン)の横にある矢印をクリックし、「デバッグ 構成」を選択することでデバッグを開始できます。

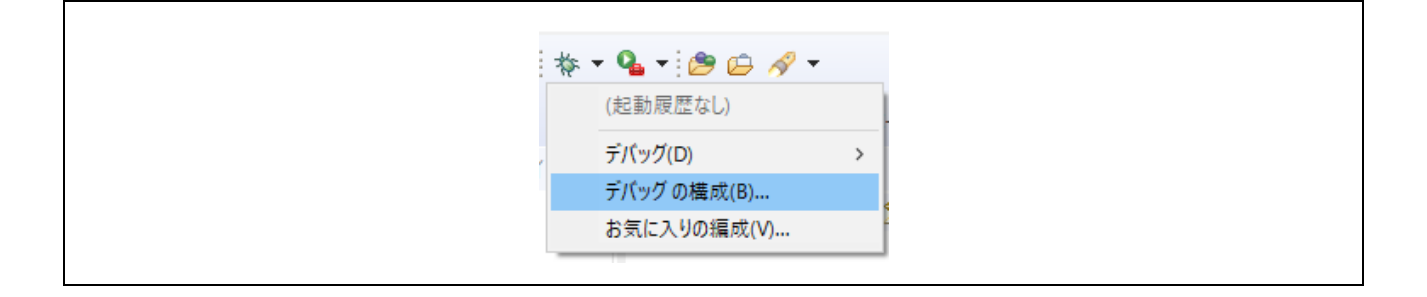

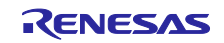

(3) "rx72m\_ecat\_cia402\_rslv\_stm Hardware Debug"をクリックしてターゲットにプログラムをダウン ロードし、デバッグボタンを押して開始します。

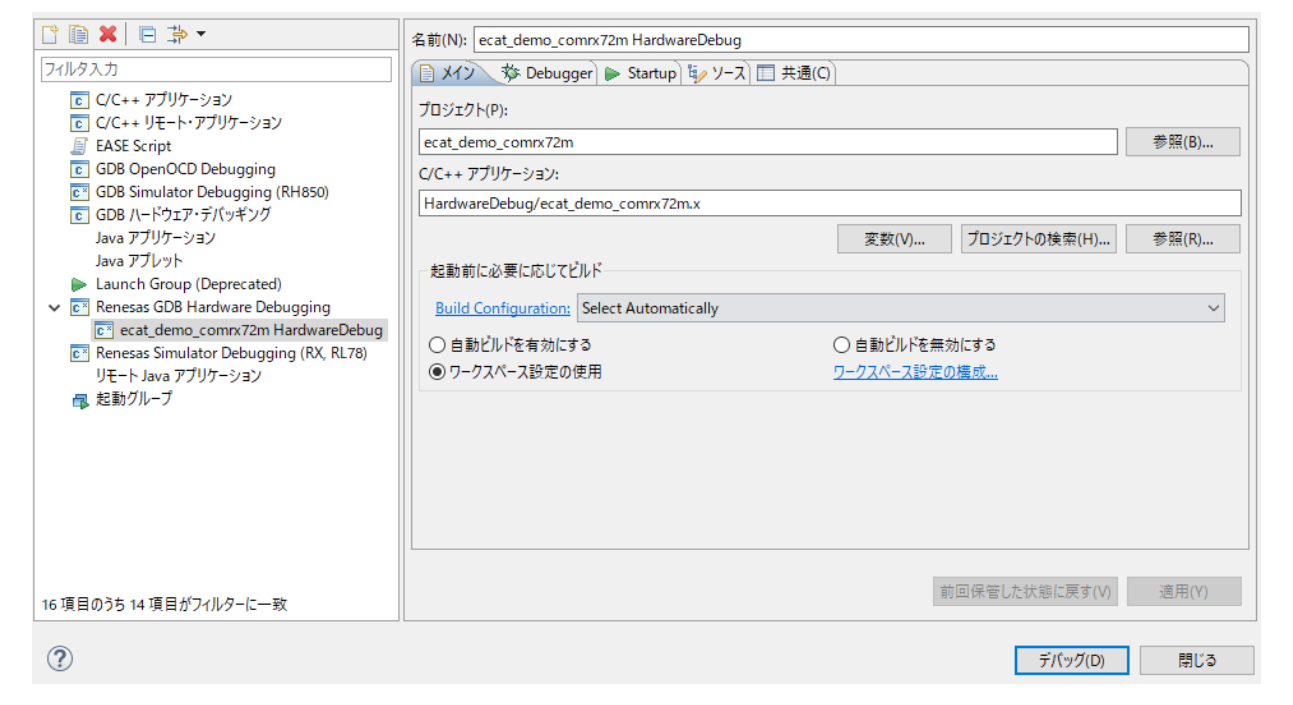

- (4) 'e2-server-gdb.exe'のファイアウォール警告が表示されることがあります。 [自宅や職場のネット ワークなどのプライベートネットワーク]のチェックボックスをチェックにして、<アクセスを許可> をクリックします。
- (5) ユーザーアカウント制御(UAC)ダイアログが表示されることがあります。 管理者パスワードを入 力して、 [はい]をクリックします。
- (6) パースペクティブ切り替えの確認ダイアログにてパースペクティブの変更を勧めるダイアログが表 示される場合は「常にこの設定を使用する」チェックボックスにチェックし、[はい]をクリックしま す。
- (7) E2 Lite デバッガの緑色の「ACT」LED が常に点灯します。

コードをダウンロードしたら、<再開>ボタンをクリックして、メイン関数 main 最初の行までコードを実行 します。 もう一度<再開>ボタンをクリックすると、残りのコードでターゲットが実行されます。

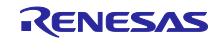

## <span id="page-40-0"></span>6.7 TwinCAT との接続 (ESI ファイルの書き込み)

(1) TwinCAT を開始する前に、リリースフォルダに含まれている ESI ファイルを、 "/ TwinCAT / 3.x / Config / IO / EtherCAT" にコピーしてください "rx72m\_ecat\_cia402\_rslv\_stm¥utilities¥esi¥ RX72M EtherCAT MotorSolution.xml"

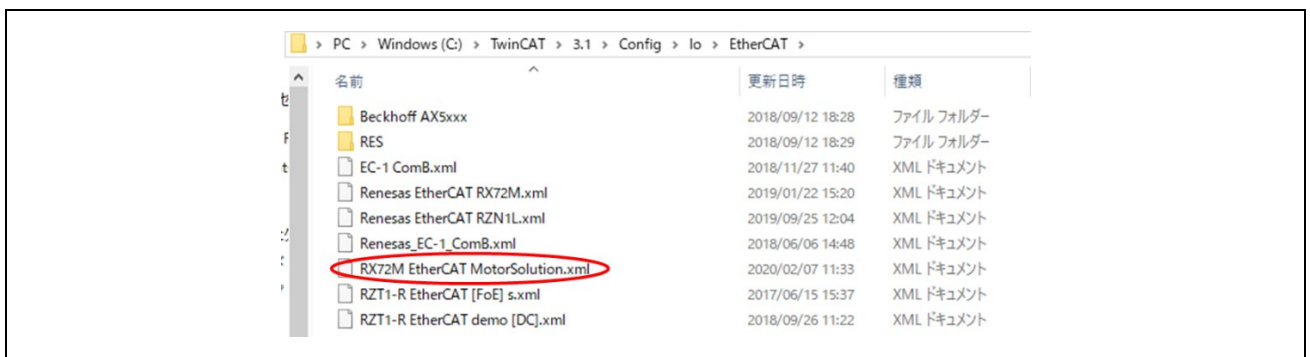

(2) 次の手順で TwinCAT 用のドライバを追加します。(初回のみ) スタートメニューから[TWINCAT]→[Show Realtime Ethernet Compatible Devise ]を選択します。 通信ポートの中から接続している Ether ポートを選択してインストールを押します。

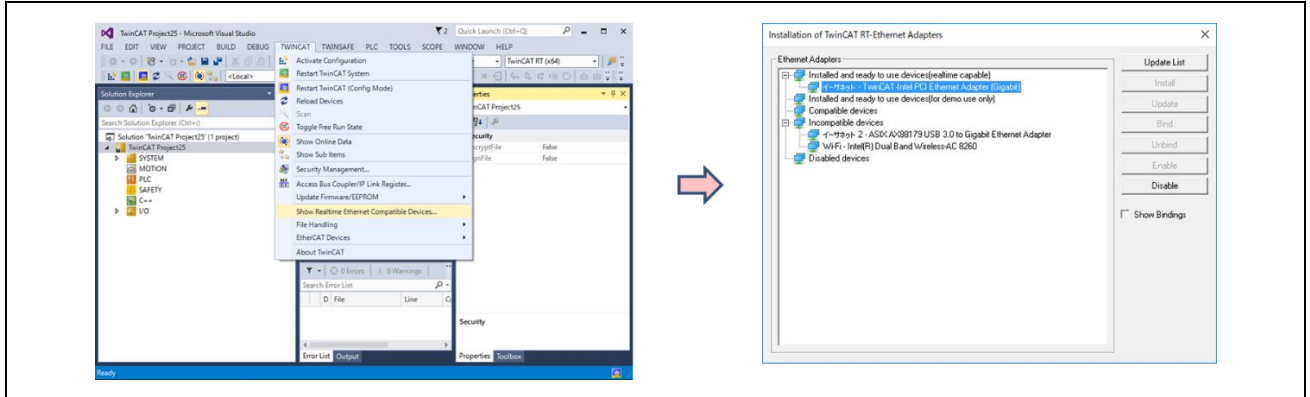

(3) 通信ポートの中から接続している Ether ポートを選択して、プロパティを表示させます。 プロパティから[TwinCAT Ethernet Protocol for All Network Adapters]のみ有効にして閉じます。

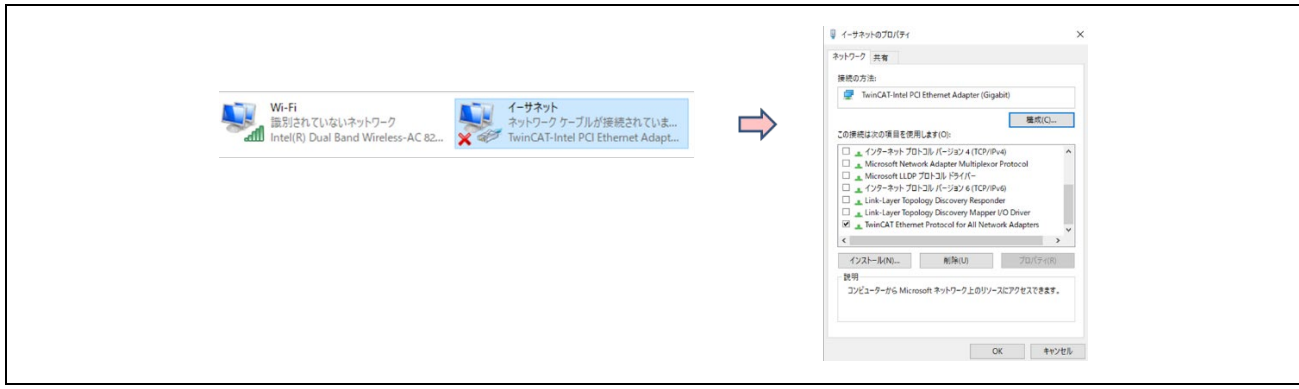

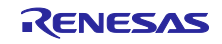

- (4) 評価ボードに LAN ケーブルを接続します。EtherCAT は In/Out が決められていますので、CN2 IN に接 続してください。
- (5) スタートメニューから[Beckhoff]→[TwinCAT3]→[TwinCAT XAE(VS2013)]を選択、プログラムの起 動後、[FILE]→[New]→[Project]を選択して、Templates の中の[ TwinCAT XAE Project]を選択して新規 プロジェクトを作成します。
- (6) ソリューションエクスプローラ→I / O →デバイス→「スキャン」を選択します。
- (7) [Scan for boxes]を実効すると、検出された Box1 のスレーブが Solution Explorer に現れます。 ESI ファイルを認識できていない状態では、Box 1 (PFFFFF)と等で表示されます。ESI をダウンロー ドする必要がありますので、[Activate free Run]はいいえとしてください。

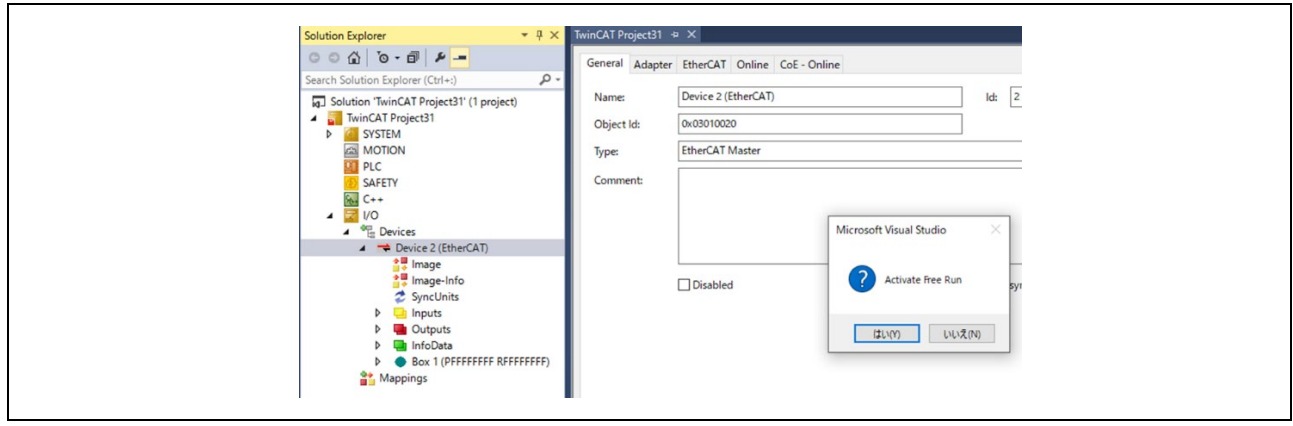

- (8) 別のアプリケーションのデータがすでに EEPROM に書き込まれている場合は、データを置き換えま す。EEPROM 上のデータを置換する手順は以下の通りです。
	- [Box 1] をダブルクリックしてください。設定画面が表示されます。
	- [EtherCAT] tab を選択してください。
	- [Advanced Setting] ボタンを実行してください。

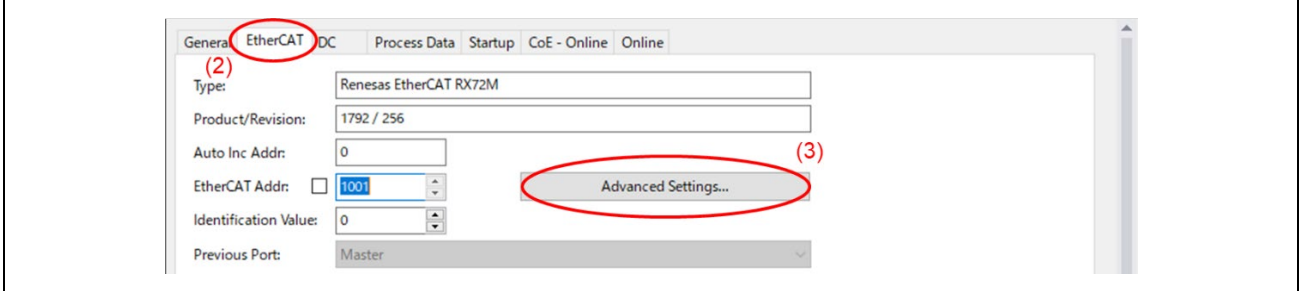

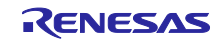

(9) [ESC Access] → [EEPROM] → [Hex Editor]を選択してください

[Download from List] を選択してください。

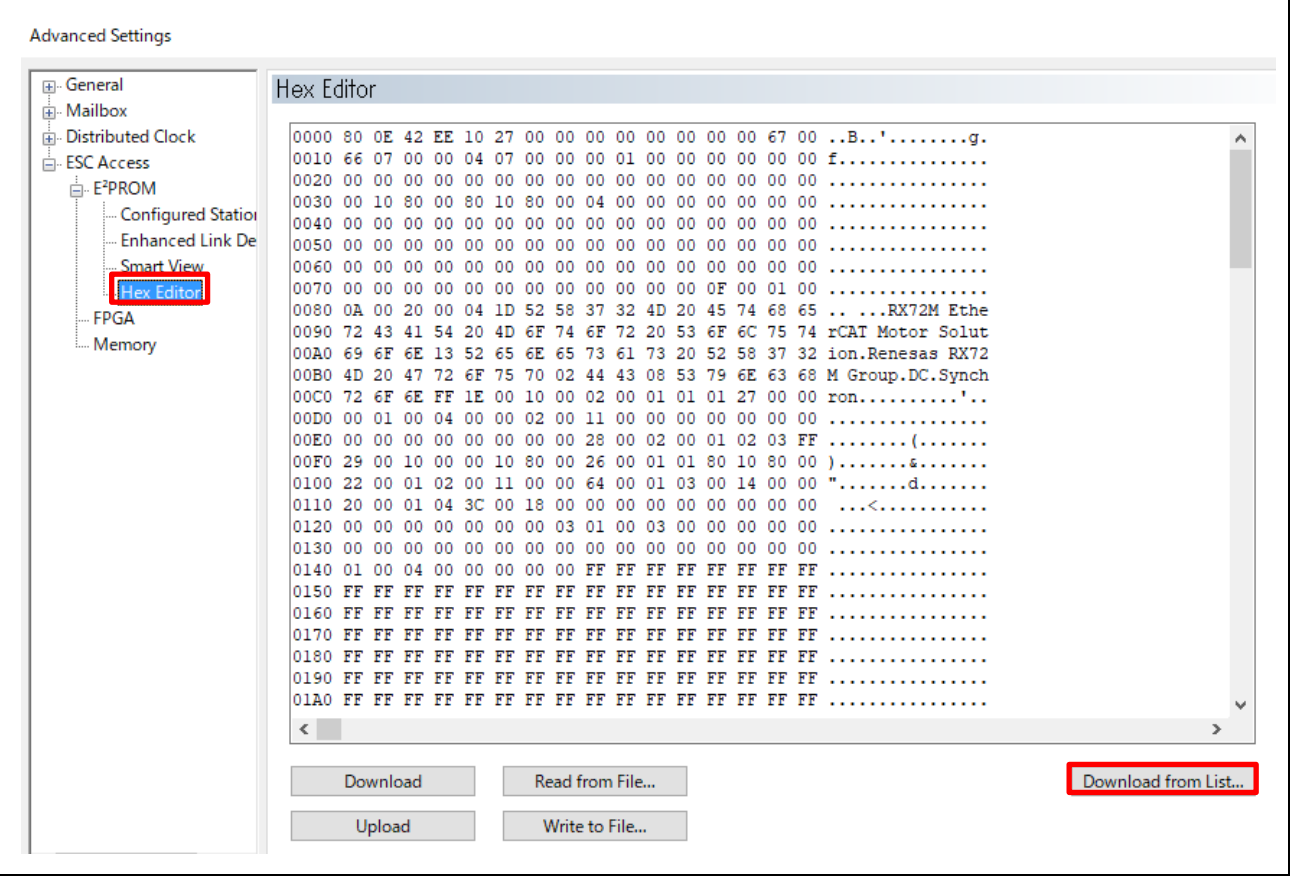

(10) TwinCAT3 に登録してある ESI ファイルの一覧が現れますので、該当するファイルを選択してくださ い。モータボードの場合は、[RX72M EtherCAT MotorSolution.xml]です。I/O ボードの場合は、 [Renesas EtherCAT RX72M.xml]です。

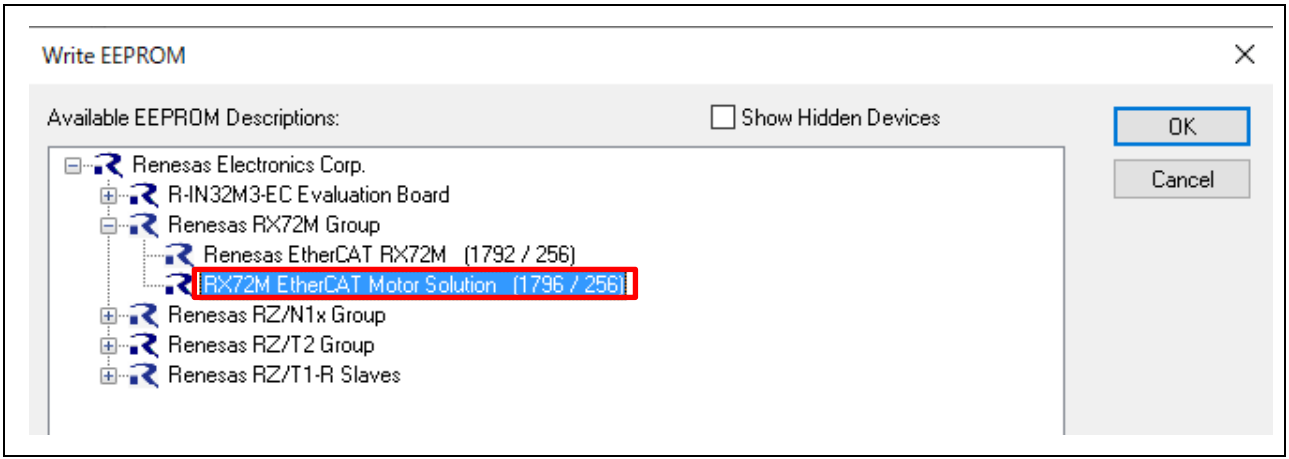

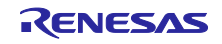

(11) DL した ESI ファイルの設定を反映させます。スレーブをリセットする必要がありますので、TwinCAT のネットワークから一旦スレーブを削除します。 スレーブをリセット後、再度スキャンをすると ESI ファイルが読み込まれていますので、Activate

Free Run で実行してください。

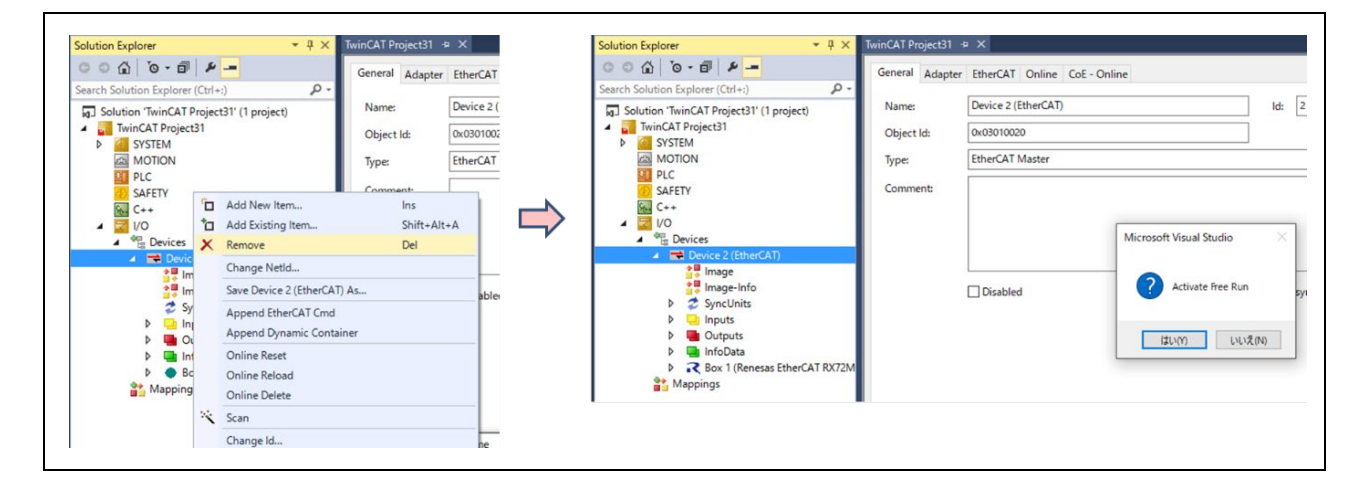

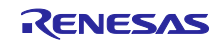

#### <span id="page-44-0"></span>6.8 TwinCAT3 との接続確認

本章ではサンプルプログラムをインストールした評価環境を、TwinCAT3 にて接続、動作させるための手順 について説明します。

#### <span id="page-44-1"></span>6.8.1 TwinCAT3 でのモータ動作確認

(1) ESI ファイルの更新後、TwinCAT を再起動します。Device のスキャンを行うと、 Motor Solution 用の ESI を使用しているので、軸の Configuration 設定が現れますので、 「NC-Configuration」を選択します。

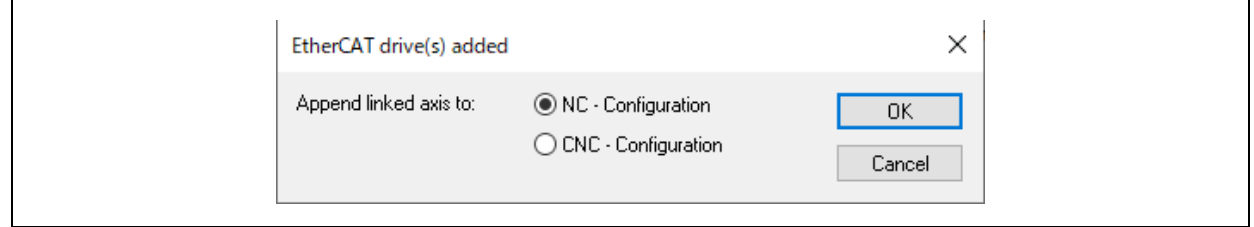

(2) デフォルトの動作モードは"pp"であるため、[Drive 1 (RX72M EtherCAT Motor Solution)] → [Slots]を 選択して、Slots タブで動作モードを"pp"から"csp"に変更してください。

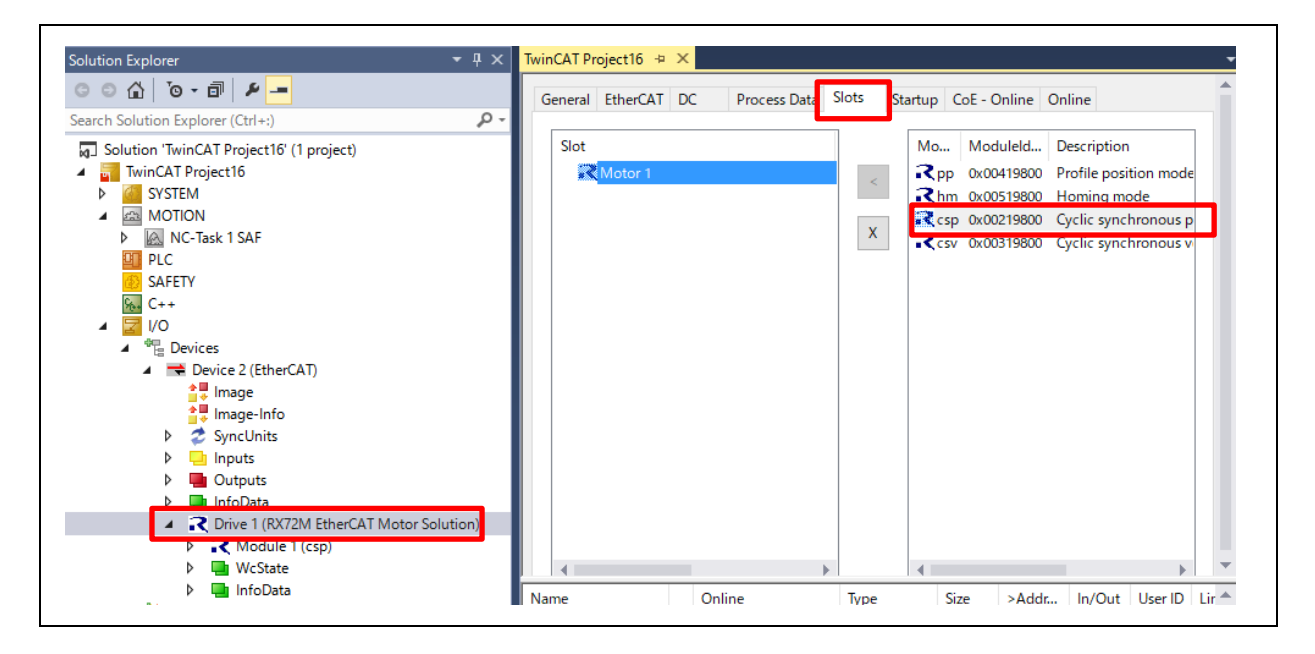

**Note)** 本サンプルプログラムでは、**"csp"**のとき位置制御が可能です。 速度制御を行いたい場合は**"csv"**に変更してください。

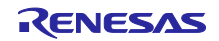

- (3) インバータボードの LED2(Error)が点灯している場合は Controlword を 128(Dec)にしてください。
- (4) Statusword が 0xX221(Hex)であることを確認します。

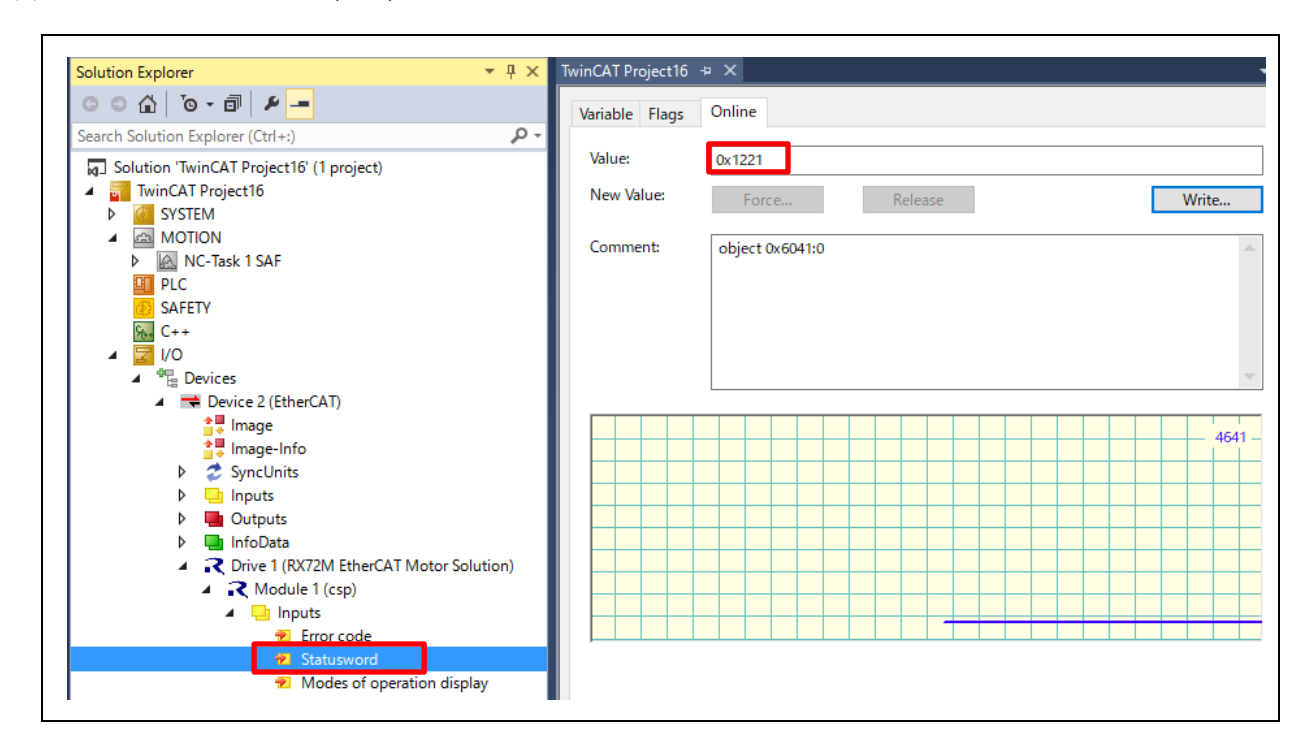

#### **Note),** 新規の評価ボード、モータを使用する場合は、最初に **6.8.2** 章のモータキャリブレーション を実施してください。

(5) Controlword を 7 → 15 に設定します。[Controlword] → [Online] →[7],[15]

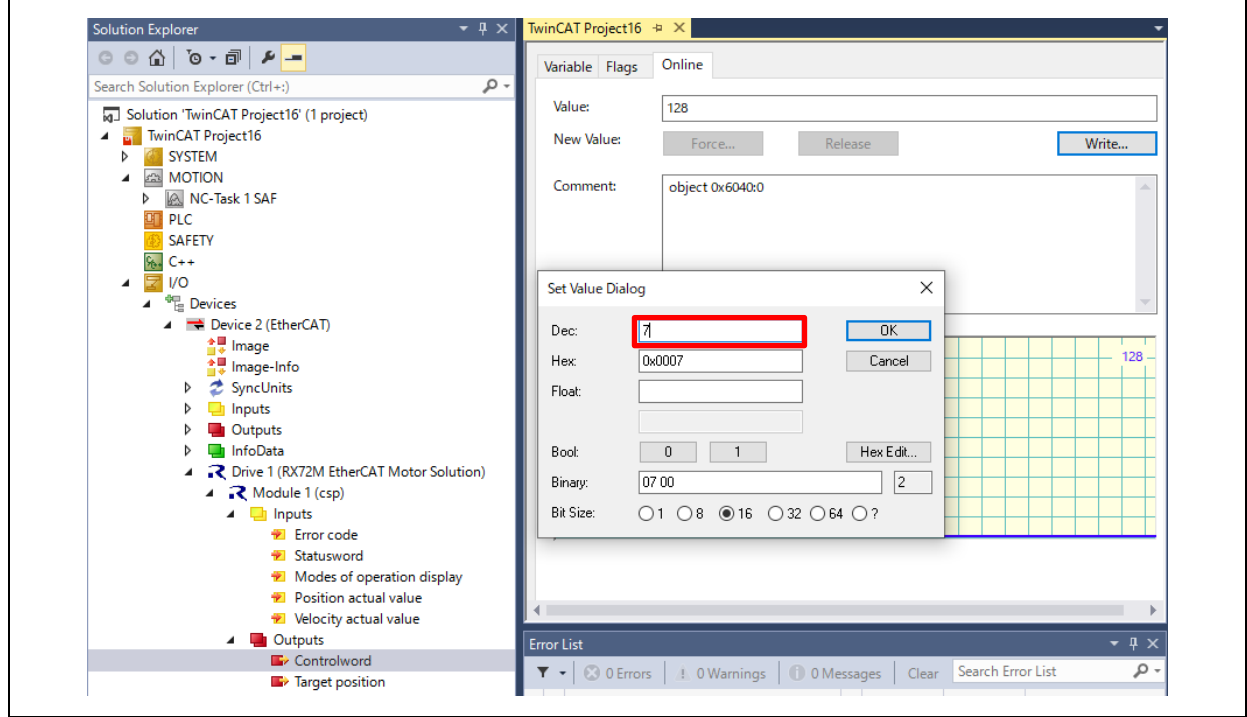

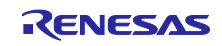

(6) Statusword が 0x1237(Hex)であること、LED1 が点灯していることを確認します。

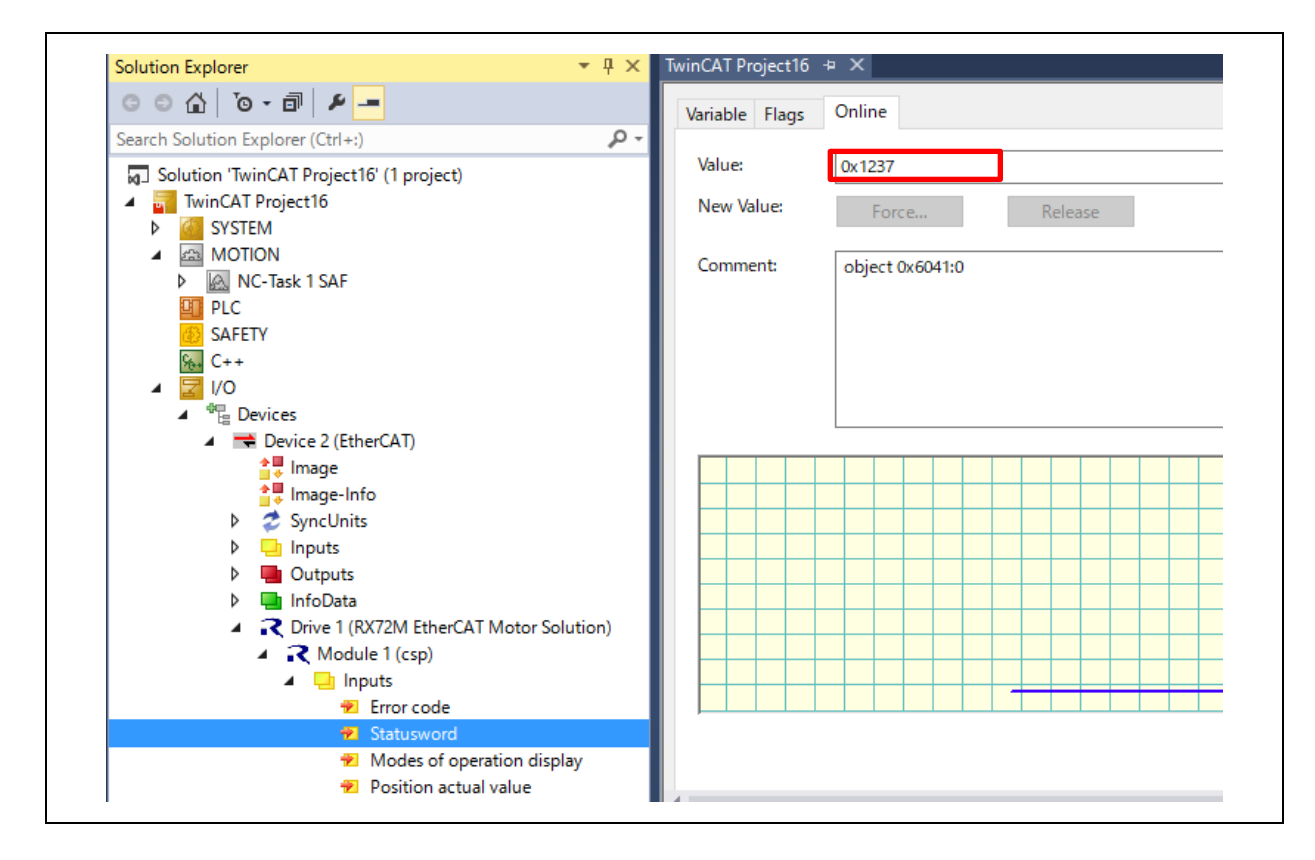

(7) Target position に値を入力することで位置制御が可能となります。

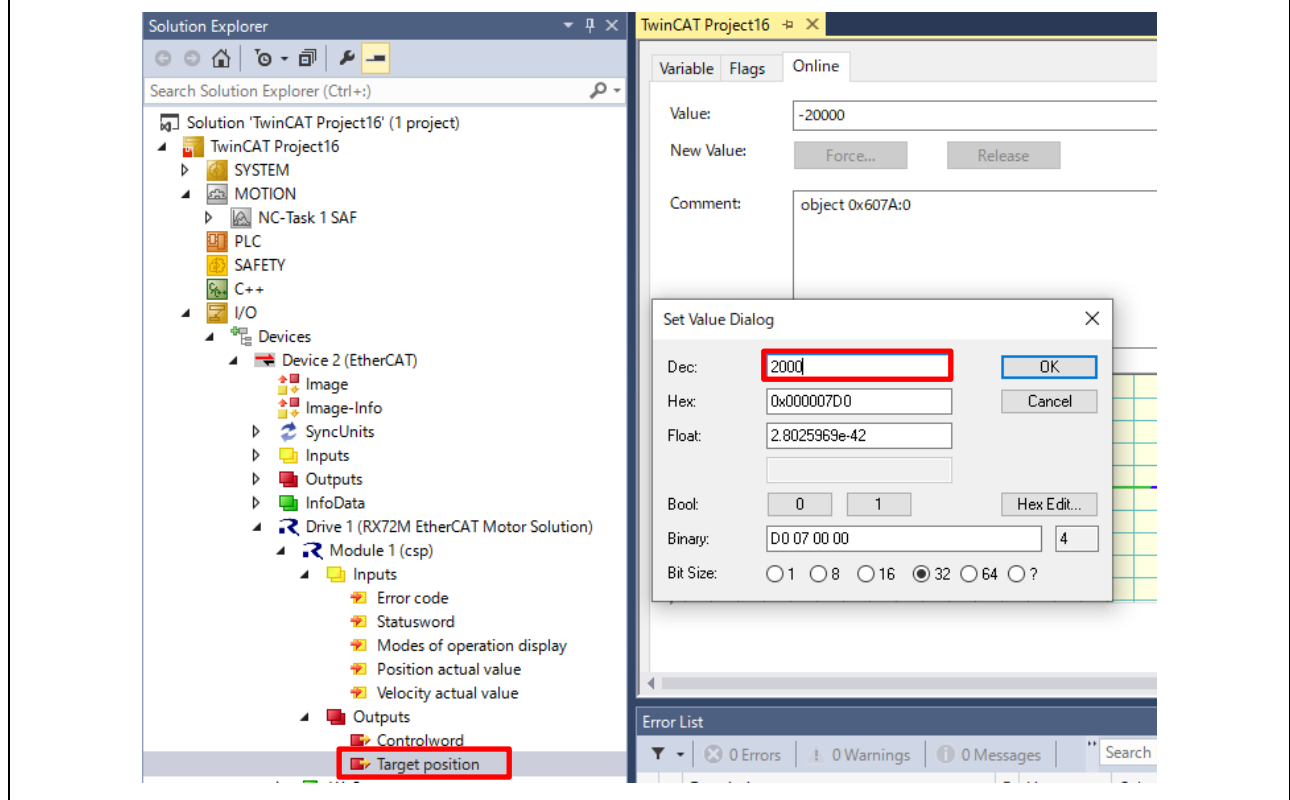

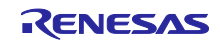

<span id="page-47-0"></span>6.8.2 モータキャリブレーション動作確認方法

TwinCAT3 とボード上の SW 操作によりモータのキャリブレーションを行い、パラメータを Flash に書き込 むことができます。モータ制御を正確に行う為に必須ですので、必ず一度実施してください。

(1) ソースコードのキャリブレーションを有効にしてビルドを行います。 **ecat/interface/r\_mtr\_driver\_ecat\_acccess.h**

/\* Temporary operation definition \*/ #define ECAT\_IF\_CFG\_UNIT (ECAT\_IF\_UNIT\_DEG\_RPM) #define ECAT\_CFG\_MTR\_CALIBRATION\_ENABLE (1) // 1 : Motor Calibration is enable

※キャリブレーション実施のときのみ(1)にして書き込み終了後は(0)に戻した状態で操作します。

- (2) 6.8.1 手順の(1)~(4)まで実施します。 Statusword が 0xX221(Hex)であること、インバータボードの LED1~3 が消灯していることを確認し ます。
- (3) Controlword を 7 に変更します。
- (4) キャリブレーションが実行されます。実行中は LED1 が点灯し、約 1 分モータ静止後に高速回転して 停止します。
- (3) モータが停止して LED1 が消灯していることを確認して、インバータボードの SW2 を押します。 キャリブレーションデータが Flash に書き込まれます。
- (4) ソースコードのキャリブレーションを無効にします。

※キャリブレーション結果は次回起動時から反映されます。

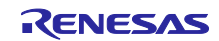

## <span id="page-48-0"></span>7. 参考ドキュメント

#### ユーザーズマニュアル:ハードウェア

RX72M グループ ユーザーズマニュアル ハードウェア編(ドキュメント No. R01UH0804) Renesas Starter Kit+ for RX72M ユーザーズマニュアル(ドキュメント No. R20UT4383) RX72M グループ 通信ボードハードウェアマニュアル(ドキュメント No. R01AN4661) (最新版をルネサスエレクトロニクスホームページから入手してください。)

#### スタートアップマニュアル

RX72M グループ RSK ボード EtherCAT スタートアップマニュアル(ドキュメント No. R01AN4689) RX72M グループ通信ボード EtherCAT スタートアップマニュアル(ドキュメント No. R01AN4672) (最新の情報をルネサスエレクトロニクスホームページから入手してください。)

#### テクニカルアップデート/テクニカルニュース

(最新の情報をルネサスエレクトロニクスホームページから入手してください。)

#### ユーザーズマニュアル:開発環境

RX ファミリ C/C++コンパイラ、アセンブラ、最適化リンケージエディタコンパイラパッケージ (R20UT0570)

(最新版をルネサスエレクトロニクスホームページから入手してください。)

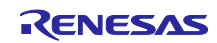

## <span id="page-49-0"></span>8. APPENDIX

<span id="page-49-1"></span>8.1 EtherCAT FIT モジュールについて

カスタムボードへの移植など、新規でプロジェクトを作成する場合の EtherCAT FIT モジュールの導入に関 する注意点について説明します。

本サンプルプログラムで使用している EtherCAT FIT モジュール(r\_ecat\_rx V1.30)はモータ制御プログラム とリソースの競合を回避するため構成に変更が加えられています。

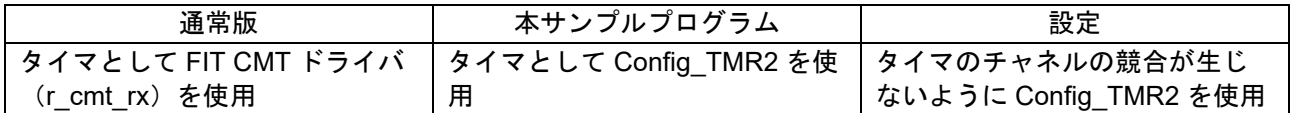

新規でプロジェクトを作成する場合 EtherCAT FIT モジュールを追加すると通常版が追加されます。

EtherCAT FIT モジュール(r\_ecat\_rx)を追加した後、コンフィグレータの追加操作が必要となります。

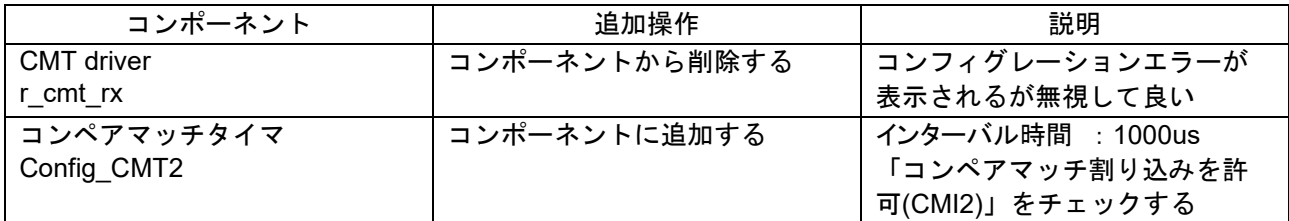

コード生成後は本サンプルプログラムの対象フォルダからファイルをコピーしてください。

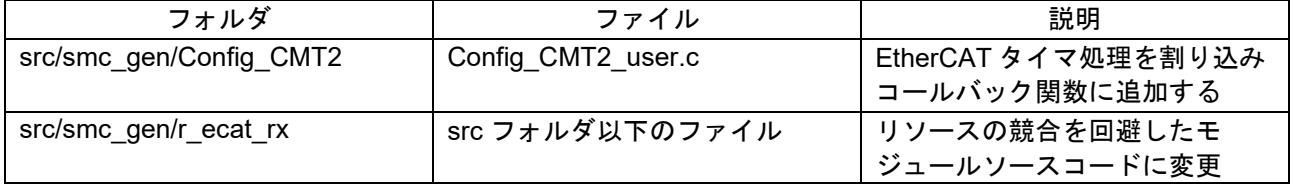

また Compiler のプリプロセッサ・マクロの定義に"ECAT\_CMT\_CG\_USE"を追加してください。

#### 【注意】

r\_cmt\_rx をコンポーネントから削除することで依存関係のエラーメッセージが表示されますがプログラムの 構成には問題ありません。

error, 0 warnings, 0 others 記述/説明 ▽ 3 依存関係 (1 項目) ● E04020010: r\_ecat\_rx モジュールには以下のモジュールが必要ですが、追加されていません: r\_cmt\_rx[5.20]

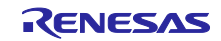

## <span id="page-50-0"></span>8.2 RMW の接続

本モータボードは RMW(Renesas Motor Workbench)が使用できます。

#### **RMW(Renasas Motor Workbench)**関連の手順

Renesas Motor Workbench を下記リンクからダウンロードする [https://www.renesas.com/jp/ja/solutions/proposal/motor-control.html#kits](https://www.renesas.com/jp/ja/solutions/proposal/motor-control.html) RMW フォルダにある、RMW UM(R21UZ0004)表 3.1 に従い準備作業を実行する

※認証ファイルは RMW のリンク場所にある「認証ファイルダウンロード」から行う。

#### 接続はインバータボードの USB1 を使用し、PC の USB ポートと接続してください

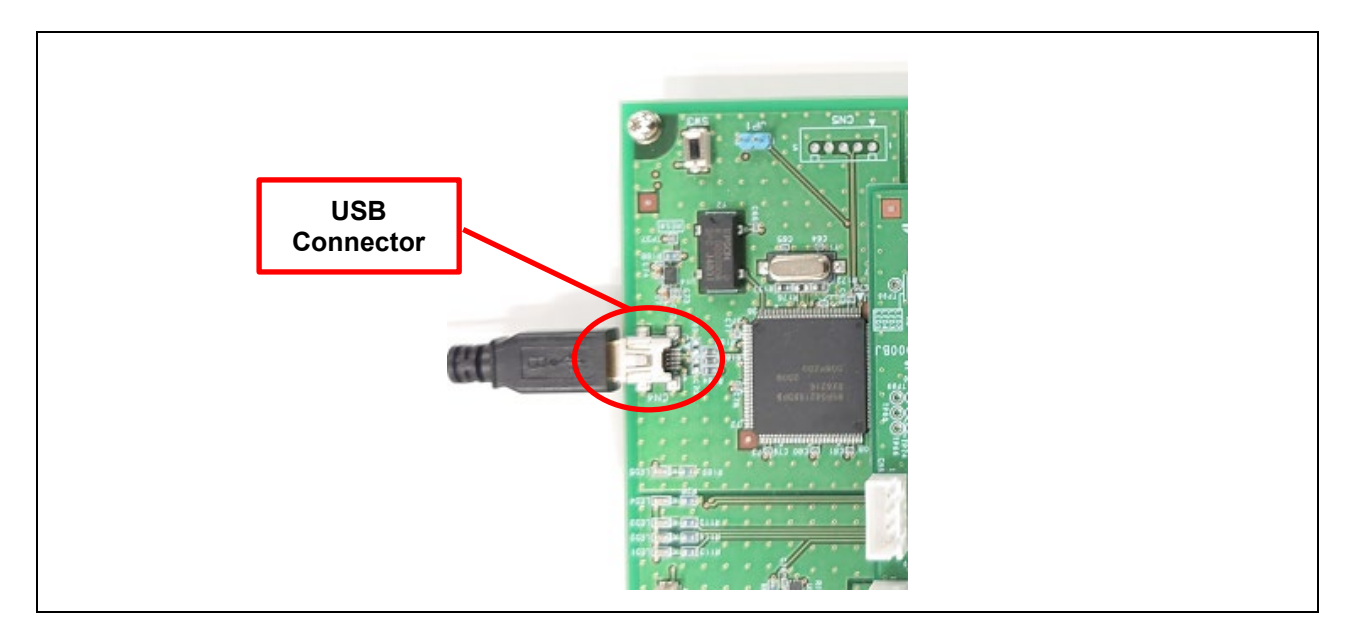

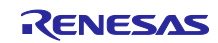

RMW を起動して次のファイルを指定します。 map ファイルは e2studio でプロジェクトをインポート後にビルドすると生成されます。

-環境ファイル rx72m\_ecat\_cia402\_rslv\_stm¥project¥app¥rmw ¥rx72m\_ecat\_cia402\_rslv\_stm.rmt -map ファイル rx72m\_ecat\_cia402\_rslv\_stm¥HardwareDebug ¥rx72m\_ecat\_cia402\_rslv\_stm.map

RMW とモータ基板を接続する

Connection→COM を指定し、正しく接続すると下記の様になる。

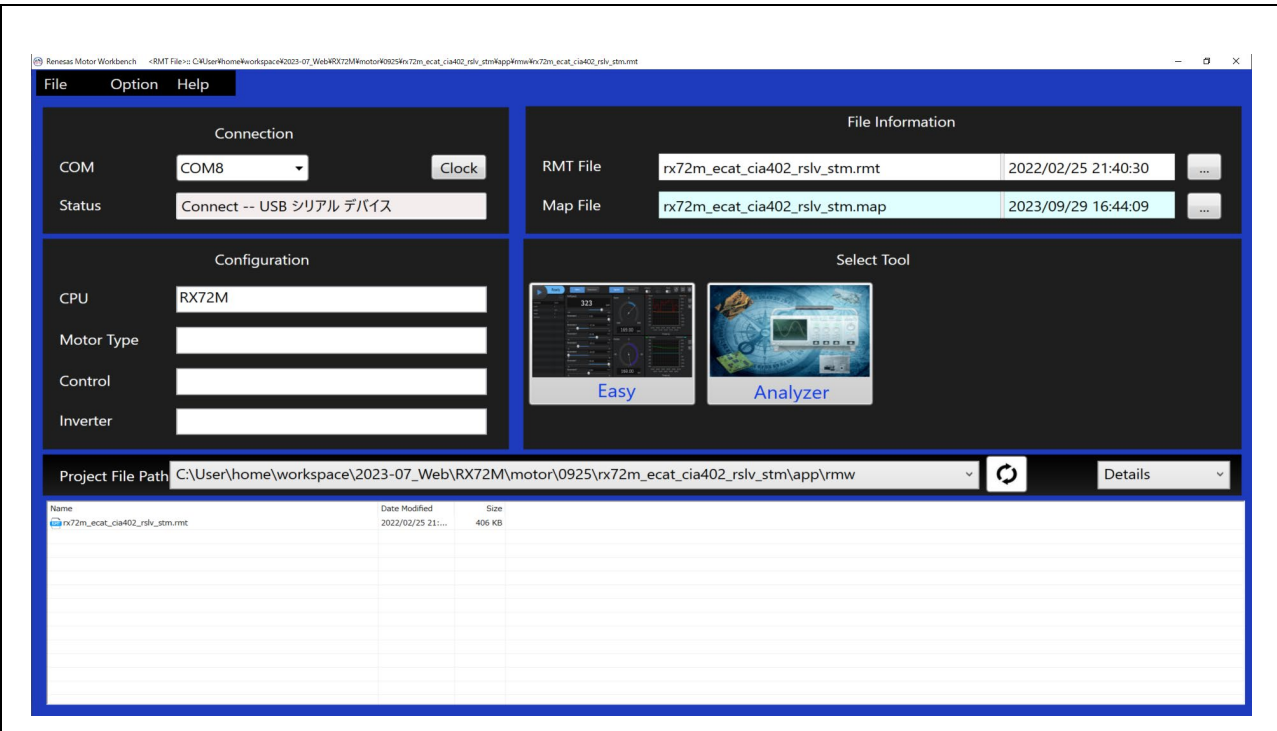

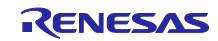

#### モータ駆動波形を取得する。

「Analyzer」→「Scope Window」の「RUN」ボタンを押す

\*下記の例は Target Position を 「0」→「1800」に変更したときの波形。

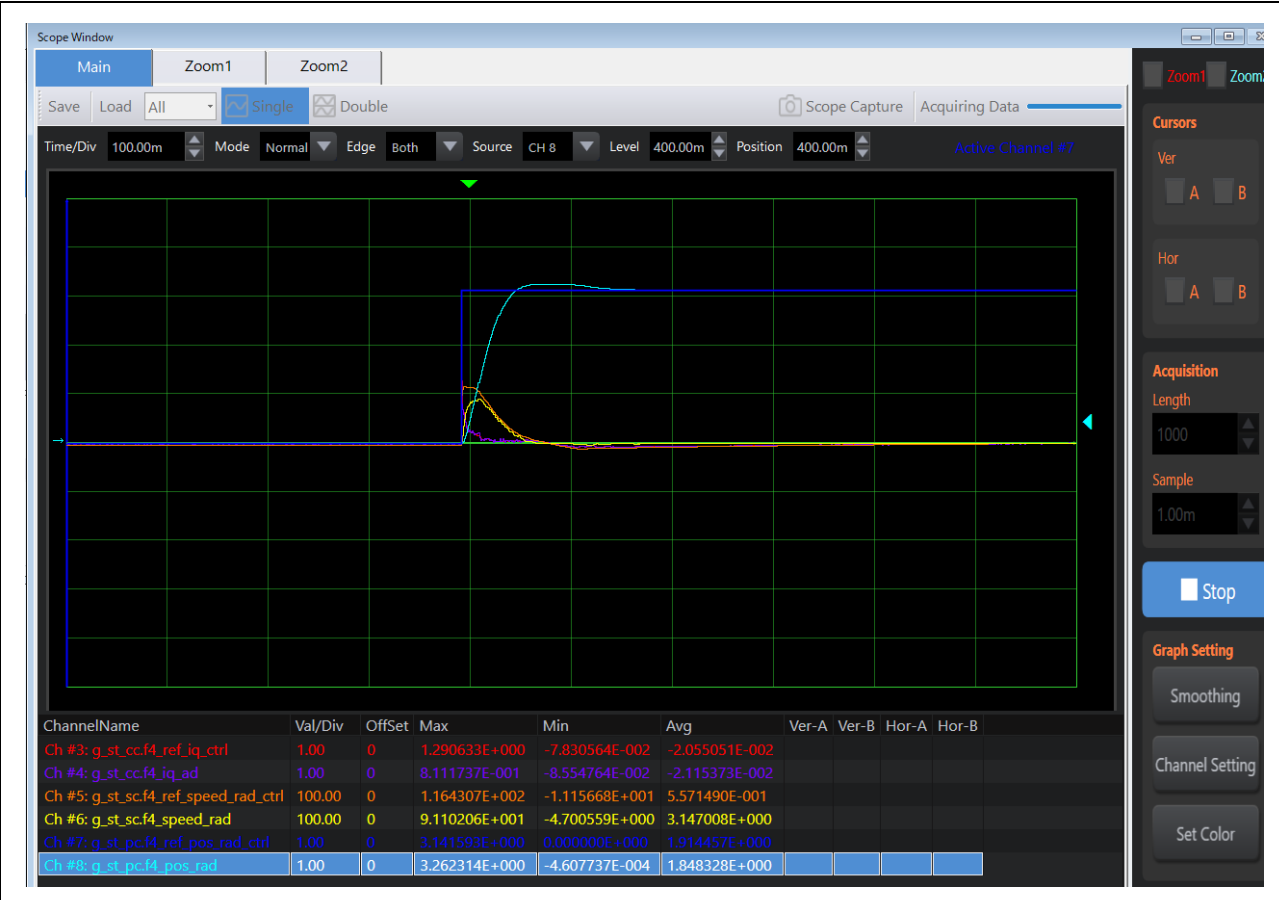

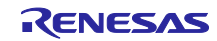

## <span id="page-53-0"></span>改訂記録

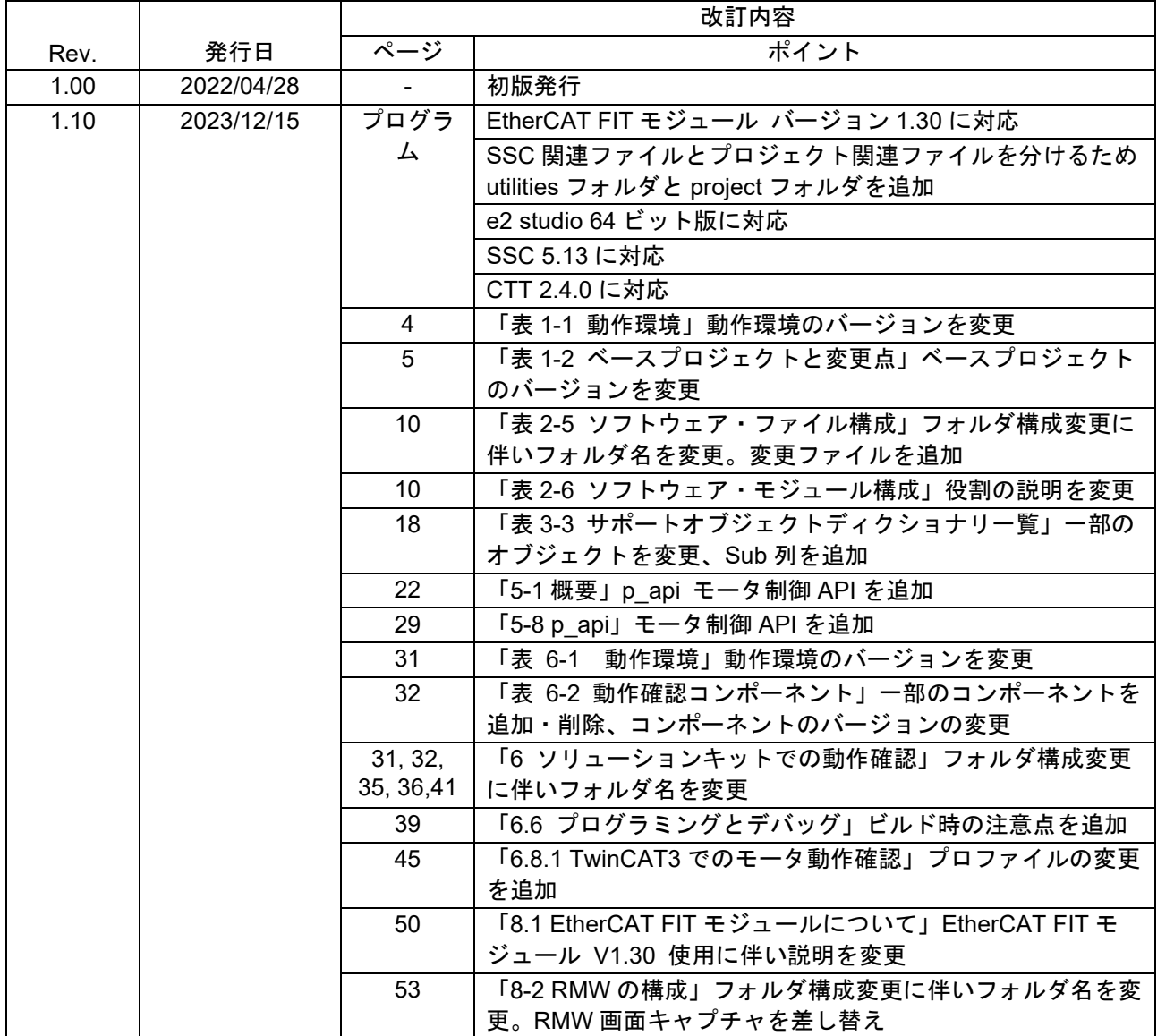

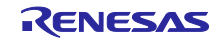

#### 製品ご使用上の注意事項

ここでは、マイコン製品全体に適用する「使用上の注意事項」について説明します。個別の使用上の注意事項については、本ドキュメントおよびテクニカルアップデー トを参照してください。

1. 静電気対策

CMOS 製品の取り扱いの際は静電気防止を心がけてください。CMOS 製品は強い静電気によってゲート絶縁破壊を生じることがあります。運搬や保 存の際には、当社が出荷梱包に使用している導電性のトレーやマガジンケース、導電性の緩衝材、金属ケースなどを利用し、組み立て工程にはアー スを施してください。プラスチック板上に放置したり、端子を触ったりしないでください。また、CMOS 製品を実装したボードについても同様の扱 いをしてください。

2. 電源投入時の処置

電源投入時は、製品の状態は不定です。電源投入時には、LSI の内部回路の状態は不確定であり、レジスタの設定や各端子の状態は不定です。外部 リセット端子でリセットする製品の場合、電源投入からリセットが有効になるまでの期間、端子の状態は保証できません。同様に、内蔵パワーオン リセット機能を使用してリセットする製品の場合、電源投入からリセットのかかる一定電圧に達するまでの期間、端子の状態は保証できません。

3. 電源オフ時における入力信号

当該製品の電源がオフ状態のときに、入力信号や入出力プルアップ電源を入れないでください。入力信号や入出力プルアップ電源からの電流注入に より、誤動作を引き起こしたり、異常電流が流れ内部素子を劣化させたりする場合があります。資料中に「電源オフ時における入力信号」について の記載のある製品は、その内容を守ってください。

#### 4. 未使用端子の処理

未使用端子は、「未使用端子の処理」に従って処理してください。CMOS 製品の入力端子のインピーダンスは、一般に、ハイインピーダンスとなっ ています。未使用端子を開放状態で動作させると、誘導現象により、LSI 周辺のノイズが印加され、LSI 内部で貫通電流が流れたり、入力信号と認識 されて誤動作を起こす恐れがあります。

5. クロックについて

リセット時は、クロックが安定した後、リセットを解除してください。プログラム実行中のクロック切り替え時は、切り替え先クロックが安定した 後に切り替えてください。リセット時、外部発振子(または外部発振回路)を用いたクロックで動作を開始するシステムでは、クロックが十分安定 した後、リセットを解除してください。また、プログラムの途中で外部発振子(または外部発振回路)を用いたクロックに切り替える場合は、切り 替え先のクロックが十分安定してから切り替えてください。

#### 6. 入力端子の印加波形

入力ノイズや反射波による波形歪みは誤動作の原因になりますので注意してください。CMOS 製品の入力がノイズなどに起因して、VIL (Max.) か ら ViH (Min.) までの領域にとどまるような場合は、誤動作を引き起こす恐れがあります。入力レベルが固定の場合はもちろん、VIL (Max.)から ViH (Min.)までの領域を通過する遷移期間中にチャタリングノイズなどが入らないように使用してください。

## 7. リザーブアドレス(予約領域)のアクセス禁止

リザーブアドレス(予約領域)のアクセスを禁止します。アドレス領域には、将来の拡張機能用に割り付けられているリザーブアドレス(予約領 域)があります。これらのアドレスをアクセスしたときの動作については、保証できませんので、アクセスしないようにしてください。

8. 製品間の相違について

型名の異なる製品に変更する場合は、製品型名ごとにシステム評価試験を実施してください。同じグループのマイコンでも型名が違うと、フラッ シュメモリ、レイアウトパターンの相違などにより、電気的特性の範囲で、特性値、動作マージン、ノイズ耐量、ノイズ幅射量などが異なる場合が あります。型名が違う製品に変更する場合は、個々の製品ごとにシステム評価試験を実施してください。

OArm<sup>®</sup>およびCortex®は、Arm Limited(またはその子会社)のEUまたはその他の国における登録商標で す。 All rights reserved.

○Ethernetおよびイーサネットは、 富士ゼロックス株式会社の登録商標です。

○IEEEは、the Institute of Electrical and Electronics Engineers, Inc. の登録商標です。

○TRONは"The Real-time Operation system Nucleus"の略称です。

○ITRONは"Industrial TRON"の略称です。

O μ ITRONは" Micro Industrial TRON"の略称です。

○TRON、ITRON、およびμITRONは、特定の商品ないし商品群を指す名称ではありません。

○EtherCAT® ,およびTwinCAT®は、ドイツBeckhoff Automation GmbHによりライセンスされた特許取得済 み技術であり登録商標です。

○その他、本資料中の製品名やサービス名は全てそれぞれの所有者に属する商標または登録商標です。

## ご注意書き

- 1. 本資料に記載された回路、ソフトウェアおよびこれらに関連する情報は、半導体製品の動作例、応用例を説明するものです。お客様の機器・システ ムの設計において、回路、ソフトウェアおよびこれらに関連する情報を使用する場合には、お客様の責任において行ってください。これらの使用に 起因して生じた損害(お客様または第三者いずれに生じた損害も含みます。以下同じです。)に関し、当社は、一切その責任を負いません。
- 2. 当社製品、本資料に記載された製品デ-タ、図、表、プログラム、アルゴリズム、応用回路例等の情報の使用に起因して発生した第三者の特許権、 著作権その他の知的財産権に対する侵害またはこれらに関する紛争について、当社は、何らの保証を行うものではなく、また責任を負うものではあ りません。
- 3. 当社は、本資料に基づき当社または第三者の特許権、著作権その他の知的財産権を何ら許諾するものではありません。
- 4. 当社製品を、全部または一部を問わず、改造、改変、複製、リバースエンジニアリング、その他、不適切に使用しないでください。かかる改造、改 変、複製、リバースエンジニアリング等により生じた損害に関し、当社は、一切その責任を負いません。
- 5. 当社は、当社製品の品質水準を「標準水準」および「高品質水準」に分類しており、各品質水準は、以下に示す用途に製品が使用されることを意図 しております。

標準水準: コンピュータ、OA 機器、通信機器、計測機器、AV 機器、家電、工作機械、パーソナル機器、産業用ロボット等 高品質水準:輸送機器(自動車、電車、船舶等)、交通制御(信号)、大規模通信機器、金融端末基幹システム、各種安全制御装置等 当社製品は、データシート等により高信頼性、Harsh environment 向け製品と定義しているものを除き、直接生命・身体に危害を及ぼす可能性のあ る機器・システム(生命維持装置、人体に埋め込み使用するもの等)、もしくは多大な物的損害を発生させるおそれのある機器・システム(宇宙機 器と、海底中継器、原子力制御システム、航空機制御システム、プラント基幹システム、軍事機器等)に使用されることを意図しておらず、これら の用途に使用することは想定していません。たとえ、当社が想定していない用途に当社製品を使用したことにより損害が生じても、当社は一切その 責任を負いません。

- 6. 当社製品をご使用の際は、最新の製品情報(データシート、ユーザーズマニュアル、アプリケーションノート、信頼性ハンドブックに記載の「半導 体デバイスの使用上の一般的な注意事項」等)をご確認の上、当社が指定する最大定格、動作電源電圧範囲、放熱特性、実装条件その他指定条件の 範囲内でご使用ください。指定条件の範囲を超えて当社製品をご使用された場合の故障、誤動作の不具合および事故につきましては、当社は、一切 その責任を負いません。
- 7. 当社は、当社製品の品質および信頼性の向上に努めていますが、半導体製品はある確率で故障が発生したり、使用条件によっては誤動作したりする 場合があります。また、当社製品は、データシート等において高信頼性、Harsh environment 向け製品と定義しているものを除き、耐放射線設計を 行っておりません。仮に当社製品の故障または誤動作が生じた場合であっても、人身事故、火災事故その他社会的損害等を生じさせないよう、お客 様の責任において、冗長設計、延焼対策設計、誤動作防止設計等の安全設計およびエージング処理等、お客様の機器・システムとしての出荷保証を 行ってください。特に、マイコンソフトウェアは、単独での検証は困難なため、お客様の機器・システムとしての安全検証をお客様の責任で行って ください。
- 8. 当社製品の環境適合性等の詳細につきましては、製品個別に必ず当社営業窓口までお問合せください。ご使用に際しては、特定の物質の含有・使用 を規制する RoHS 指令等、適用される環境関連法令を十分調査のうえ、かかる法令に適合するようご使用ください。かかる法令を遵守しないことに より生じた損害に関して、当社は、一切その責任を負いません。
- 9. 当社製品および技術を国内外の法令および規則により製造・使用・販売を禁止されている機器・システムに使用することはできません。当社製品お よび技術を輸出、販売または移転等する場合は、「外国為替及び外国貿易法」その他日本国および適用される外国の輸出管理関連法規を遵守し、そ れらの定めるところに従い必要な手続きを行ってください。
- 10. お客様が当社製品を第三者に転売等される場合には、事前に当該第三者に対して、本ご注意書き記載の諸条件を通知する責任を負うものといたしま す。
- 11. 本資料の全部または一部を当社の文書による事前の承諾を得ることなく転載または複製することを禁じます。
- 12. 本資料に記載されている内容または当社製品についてご不明な点がございましたら、当社の営業担当者までお問合せください。
- 注 1. 本資料において使用されている「当社」とは、ルネサス エレクトロニクス株式会社およびルネサス エレクトロニクス株式会社が直接的、間接的 に支配する会社をいいます。
- 注 2. 本資料において使用されている「当社製品」とは、注 1 において定義された当社の開発、製造製品をいいます。

(Rev.4.0-1 2017.11)

〒135-0061 東京都江東区豊洲 3-2-24(豊洲フォレシア)

[www.renesas.com](https://www.renesas.com/)

#### 商標について

ルネサスおよびルネサスロゴはルネサス エレクトロニクス株式会社の 商標です。すべての商標および登録商標は、それぞれの所有者に帰属 します。

#### 本社所在地 おぼし お問合せ窓口

弊社の製品や技術、ドキュメントの最新情報、最寄の営業お問合せ窓 口に関する情報などは、弊社ウェブサイトをご覧ください。

[www.renesas.com/contact/](http://www.renesas.com/contact/)